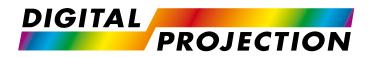

# E-Vision Laser 4K Series High Brightness Digital Video Projector

INSTALLATION AND QUICK-START GUIDE
 CONNECTION GUIDE
 OPERATING GUIDE
 REFERENCE GUIDE

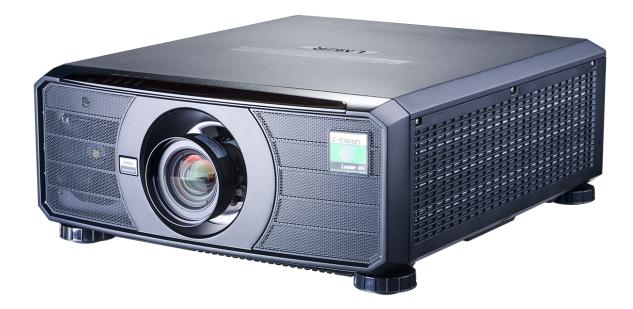

Rev B December 2017 118-157B

| About This Document                                                                                                    | Notes |
|----------------------------------------------------------------------------------------------------|-------|
| Follow the instructions in this manual carefully to ensure safe and long-lasting use of the projector.                                                                                                    |       |
| Symbols used in this manual                                                                                                    |       |
| Many pages in this document have a dedicated area for notes. The information in that area is accompanied by the following symbols:                                                                                                    |       |
| WARNING: this symbol indicates that there is a danger of physical injury to yourself and/or damage to the equipment unless the instructions are closely followed.                                                                       |       |
| ELECTRICAL WARNING: this symbol indicates that there is a danger of electrical shock unless the instructions are closely followed.                                                                                                    |       |
| LASER WARNING: this symbol indicates that there is a potential hazard of eye exposure to laser radiation unless the instructions are closely followed.                                                                                  |       |
| NOTE: this symbol indicates that there is some important information that you should read.                                                                                                    |       |
| Product revision                                                                                                    |       |
| Because we at Digital Projection continually strive to improve our products, we may change specifications and designs, and add new features without prior notice.                                                                       |       |
| Updates may be available online - visit the Digital Projection website for all latest documents.                                                                                                    |       |
|                                                                                                    |       |
|                                                                                                    |       |
| <b>Legal notice</b><br>Trademarks and trade names mentioned in this document remain the property of their respective owners.<br>Digital Projection disclaims any proprietary interest in trademarks and trade names other than its own. |       |
|                                                                                                    |       |
| Copyright © 2017 Digital Projection Ltd. All rights reserved.                                                                                                    |       |

### Digital Projection E-Vision Laser 4K Series

### Laser Information

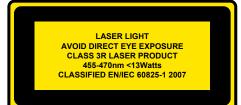

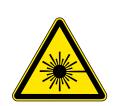

Caution - use of controls or adjustments or performance of procedures other than those specified herein may result in hazardous radiation exposure.

### **Optical radiation**

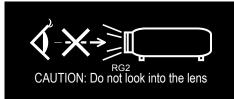

Caution - possibly hazardous optical radiation emitted from this product. Do not stare at operating light source. May be harmful to eyes. This projector is tested according to IEC/EN62471-5:2015 (Photobiological safety of lamps and lamp systems – Part 5: Image projectors" standard) to be Risk Group 2 (low risk). Notes

Notes

## Introduction Notes Congratulations on your purchase of this Digital Projection product. Your projector has the following key features: Displays 4K-UHD with smooth picture processing • Displays WQXGA+ (2716x1528) with smooth picture off. ٠ Support for Frame Sequential and Dual Pipe 3D formats. ٠ HDBaseT® for transmission of uncompressed High Definition Video up to 100 m from the source. ٠ 3G-SDI with loop-through. Edge Blend. ٠ Blanking control for custom input window sizing. ٠ Cornerstone, Vertical & Horizontal Keystone, Pincushion & Barrel, and Image Rotation. Separate control of screen and source aspect ratio. Control via LAN and RS232. ٠ Motorised lens mount. ٠ A serial number is located on the side of the projector. Record it here:

## CONTENTS

| INSTALLATION AND QUICK-START GUIDE                     | 1  |
|--------------------------------------------------------|----|
| WHAT'S IN THE BOX?                                     | 3  |
| CONNECTING THE POWER SUPPLY Voltage selection          |    |
| PROJECTOR OVERVIEW<br>Front and rear views             |    |
| Control panel                                          |    |
| Projector indicators                                   | 7  |
| REMOTE CONTROL                                         |    |
| POSITIONING THE SCREEN AND PROJECTOR<br>Roll and pitch |    |
| CHANGING THE LENS<br>Inserting a new lens              |    |
| Removing the lens                                      | 14 |
| OPERATING THE PROJECTOR<br>Switching the projector on  |    |
| Switching the projector off                            | 15 |
| Selecting an input signal                              |    |
| Selecting a test pattern                               | 16 |
| Adjusting the lens                                     |    |
| Adjusting the image                                    | 17 |

| CONNECTION GUIDE                                                       | 19 |
|------------------------------------------------------------------------|----|
| SIGNAL INPUTS<br>Digital inputs and outputs                            |    |
| EDID on the DisplayPort, HDMI and HDBaseT inputs                       |    |
| Using DisplayPort/HDMI/HDBaseT switchers with the projector            |    |
| 3D connections                                                         | 23 |
| Frame sequential 1080p 3D up to 120Hz and WUXGA 3D at 100Hz            | 23 |
| Dual Pipe 1080p, WUXGA and WQXGA+ 3D sources at up to 100 and 120 Hz . |    |
| 3D Sync                                                                |    |
| 3D Sync In                                                             |    |
| 3D Sync Out                                                            |    |
| 3D Sync IR                                                             |    |
| CONTROL CONNECTIONS                                                    |    |
| LAN connection examples                                                |    |
| RS232 connection example                                               | 27 |

## **CONTENTS** (continued)

| OPERATING GUIDE                    | 29 |
|------------------------------------|----|
| USING THE MENUS<br>Opening the OSD | 31 |
| Opening a menu                     |    |
| Exiting menus and closing the OSD  |    |
| Inside a menu                      |    |
| Accessing sub-menus                |    |
| Executing commands                 |    |
| Editing projector settings         |    |
| Using a slider to set a value      |    |
| Editing numeric values             | 33 |
| USING THE PROJECTOR<br>Main menu   | -  |
| Lens menu                          | 35 |
| Lens Control                       | 35 |
| Lens Memory                        | 36 |
| Image menu                         | 37 |
| Color menu                         | 39 |
| Color Space                        | 39 |
| Color Mode                         | 40 |
| Geometry menu                      | 45 |
| Aspect Ratio                       | 45 |
| Digital Zoom                       | 47 |
| Overscan                           | 48 |
| Blanking                           | 49 |
| Keystone                           | 50 |
| 4 Corners                          | 52 |
|                                    |    |

| Rotation                   | 53 |
|----------------------------|----|
| Pincushion / Barrel        | 54 |
| Custom Warp                | 55 |
| Arc                        |    |
| Edge Blend menu            | 57 |
| Blend Width                |    |
| Black Level Uplift         | 59 |
| 3D menu                    | 60 |
| 3D types                   | 61 |
| Some 3D settings explained |    |
| Laser menu                 |    |
| Setup menu                 | 64 |
| ColorMax                   |    |
| Power On/Off               | 68 |
| Clock Adjust               | 69 |
| OSD Settings               | 70 |
| Memory                     | 70 |
| Network menu               | 71 |
| PIP menu                   | 72 |
| Information menu           | 73 |
| Signal Format              | 73 |
| System Status              | 74 |
| Thermal Status             | 74 |
| Factory Reset              | 75 |
| SERVED WEB PAGES           |    |
| CHOOSING A LENS            |    |
|                            |    |

## **CONTENTS** (continued)

| Basic calculation                                       | 90                                     |
|---------------------------------------------------------|----------------------------------------|
| Basic calculation example                               | 91                                     |
| Full lens calculation                                   | 92                                     |
| Introducing TRC                                         | 92                                     |
| Calculating TRC                                         | 93                                     |
| Calculating the throw ratio with TRC                    |                                        |
| Full lens calculation example                           |                                        |
| POSITIONING THE IMAGE                                   | 96                                     |
| APPENDIX A: LENS PART NUMBERS                           |                                        |
| APPENDIX B: SUPPORTED SIGNAL INPUT MODES                |                                        |
|                                                         |                                        |
| 2D formats                                              | 99                                     |
| 2D formats<br>SDI formats                               |                                        |
|                                                         | 102                                    |
| SDI formats                                             | 102<br>103                             |
| SDI formats                                             | 102<br>103<br>104                      |
| SDI formats<br>3D formats<br>APPENDIX C: WIRING DETAILS | 102<br>103<br>104<br>104               |
| SDI formats                                             | 102<br>103<br>104<br>104<br>105        |
| SDI formats                                             | 102<br>103<br>104<br>104<br>105<br>105 |

# This page is intentionally left blank.

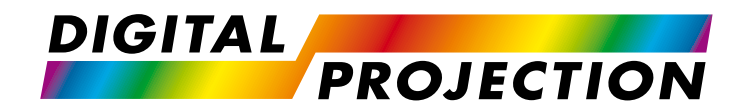

# E-Vision Laser 4K Series High Brightness Digital Video Projector

# INSTALLATION AND QUICK-START GUIDE

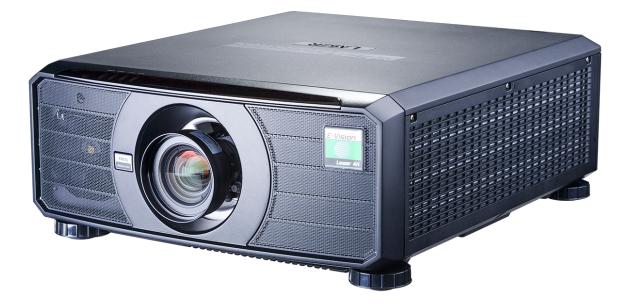

Digital Projection E-Vision Laser 4K Series

Installation and Quick-Start Guide

CONTENTS

| CONTENTS                             |                             |    |
|--------------------------------------|-----------------------------|----|
|                                      | OPERATING THE PROJECTOR     | 15 |
| WHAT'S IN THE BOX?                   | SWITCHING THE PROJECTOR ON  |    |
|                                      | SWITCHING THE PROJECTOR OFF |    |
| CONNECTING THE POWER SUPPLY          | SELECTING AN INPUT SIGNAL   |    |
| CONNECTING THE POWER SUPPLY          | SELECTING A TEST PATTERN    |    |
| VOLTAGE SELECTION4                   | ADJUSTING THE LENS          |    |
|                                      | ADJUSTING THE IMAGE         |    |
| PROJECTOR OVERVIEW                   |                             |    |
| FRONT AND REAR VIEWS5                |                             |    |
| CONTROL PANEL                        |                             |    |
| Projector indicators7                |                             |    |
| REMOTE CONTROL                       |                             |    |
| INFRARED RECEPTION 11                |                             |    |
| POSITIONING THE SCREEN AND PROJECTOR |                             |    |
| ROLL AND PITCH                       |                             |    |
| CHANGING THE LENS                    |                             |    |
| CHANGING THE LENS                    |                             |    |
| INSERTING A NEW LENS14               |                             |    |
| REMOVING THE LENS14                  |                             |    |

| ERATING THE PROJECTOR       | .15 |
|-----------------------------|-----|
| SWITCHING THE PROJECTOR ON  | 15  |
| SWITCHING THE PROJECTOR OFF | 15  |
| SELECTING AN INPUT SIGNAL   | 16  |

WHAT'S IN THE BOX?

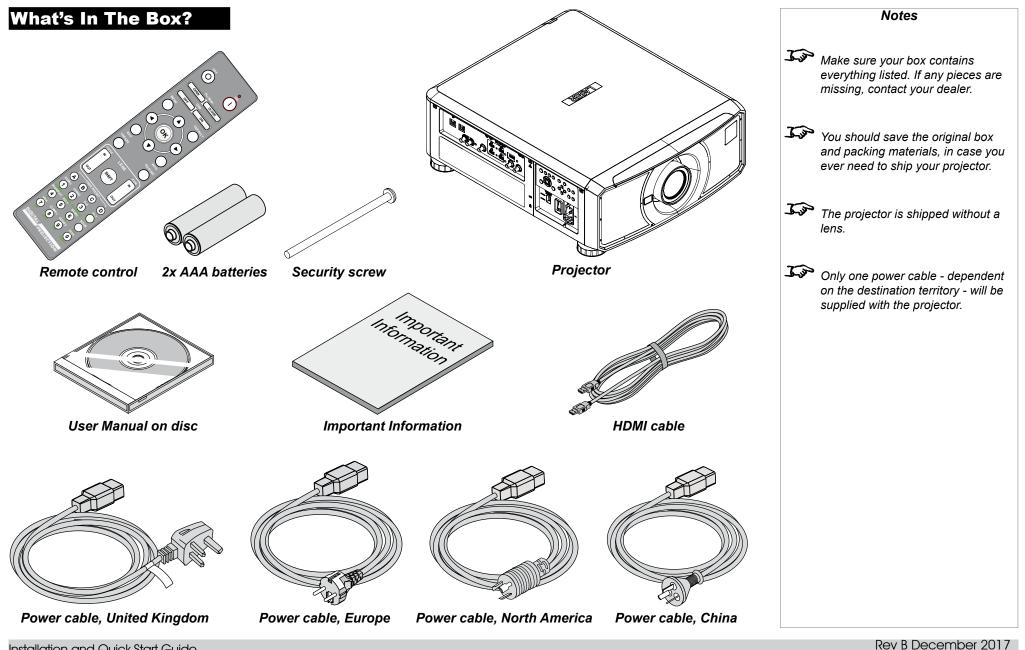

## **Connecting The Power Supply** Notes Adjust the VOLTAGE SELECT switch 1 to the required voltage, then firmly push the mains connector into the socket 2. 7\ Use only the power cable provided. Ensure that the power outlet includes a ground connection as this equipment MUST be earthed. 7 Handle the power cable carefully and avoid sharp bends. Do not use a damaged power cable. **Voltage selection**

The VOLTAGE SELECT switch must be set to match the power supply you are using:

| Voltage of power supply used     | Position of VOLTAGE SELECT switch |
|----------------------------------|-----------------------------------|
| AC100-130V outlet                | 200 240V~                         |
|                                  |                                   |
|                                  | 100 130V~                         |
| AC200-240V (single phase) outlet | 200 240V~                         |
|                                  | 100 130V~                         |

Digital Projection E-Vision Laser 4K Series

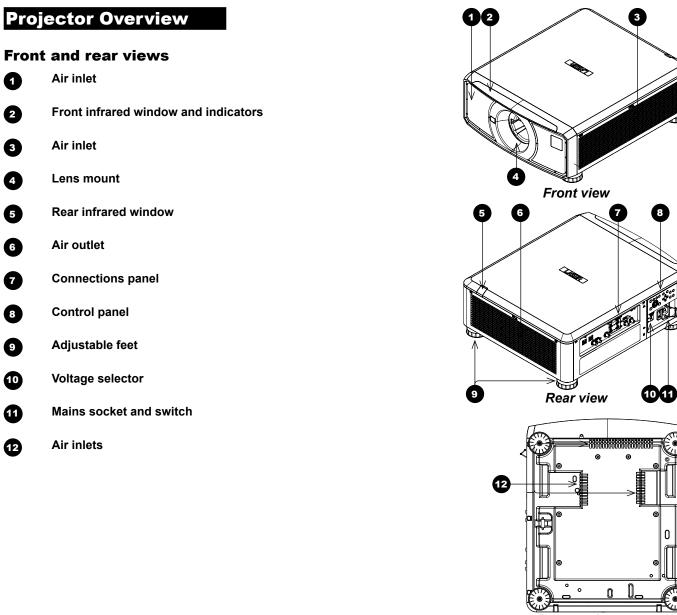

Bottom view

Installation and Quick-Start Guide

Rev B December 2017

Notes

PROJECTOR OVERVIEW

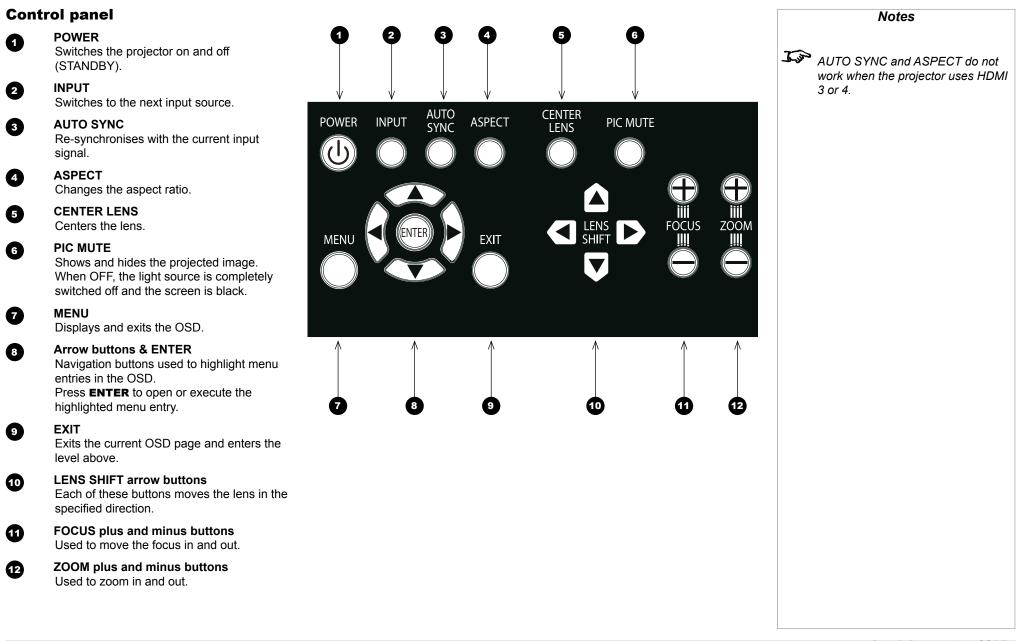

PROJECTOR OVERVIEW

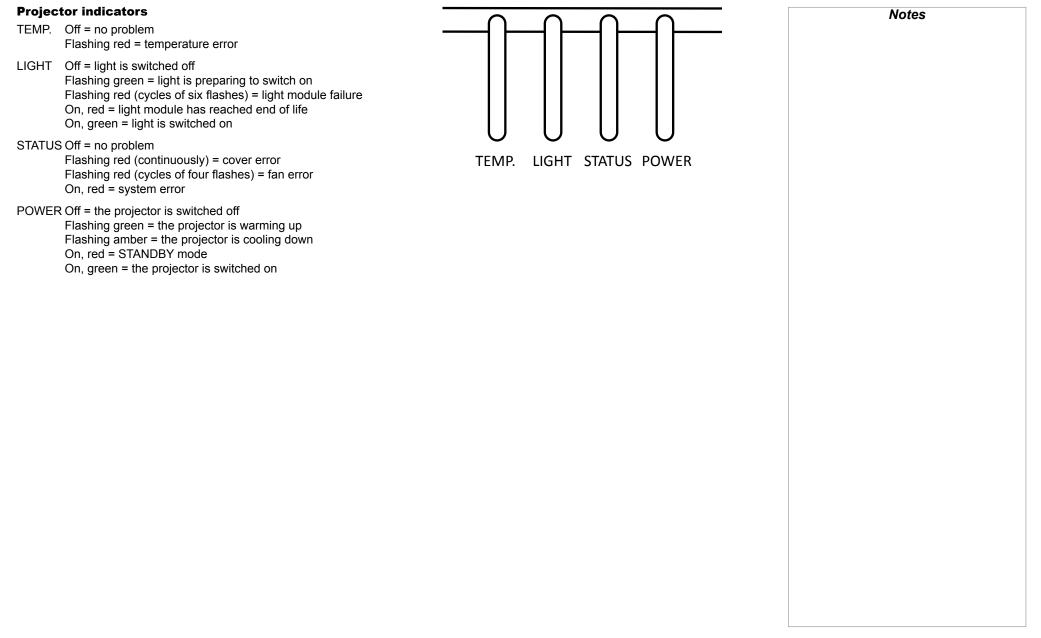

### Digital Projection E-Vision Laser 4K Series

### **REMOTE CONTROL**

### Remote Control

Pow

1

2

2

4

5

6

Power ON / OFF

Turns power on and off.

### Pic Mute OPEN / CLOSE

Shows and hides the projected image. When OFF, the light source is completely switched off and the screen is black.

### OSD ON / OFF

Enable and disable screen timeout messages and control whether to show the OSD during projection.

### MENU

Access the OSD. If the OSD is open, press this button to go back to the previous menu.

### Navigation (arrows and OK)

Navigate through the menus with the arrows, confirm your choice with **OK**. In lens adjustment modes, the arrows are used to move, zoom or focus the lens. See **11** below.

In lens adjustment modes, or when the OSD is not showing, the **OK** button switches between modes: *Shift Adjustment* and *Zoom / Focus Adjustment*.

### EXIT

Go up one level in the OSD. When the top level is reached, press to close the OSD.

7 FREEZE

Freeze the current frame.

### 8 DEFAULT

INFO

When editing a parameter, press this button to restore the default value.

9

Access information about the projector.

10 RE-SYNC

Re-synchronise with the current input signal.

continues on next page ...

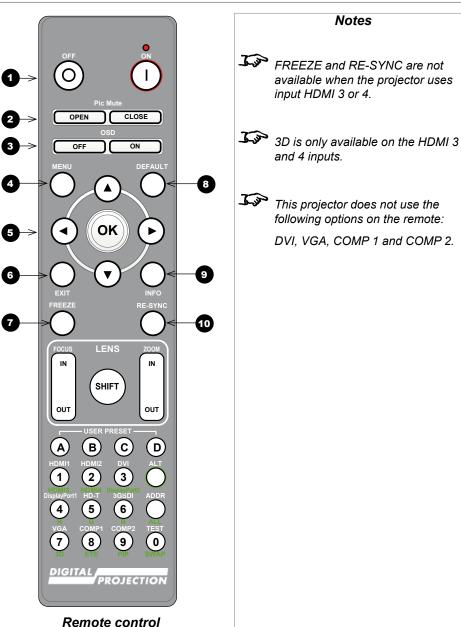

Installation and Quick-Start Guide

### Digital Projection E-Vision Laser 4K Series

**REMOTE CONTROL** 

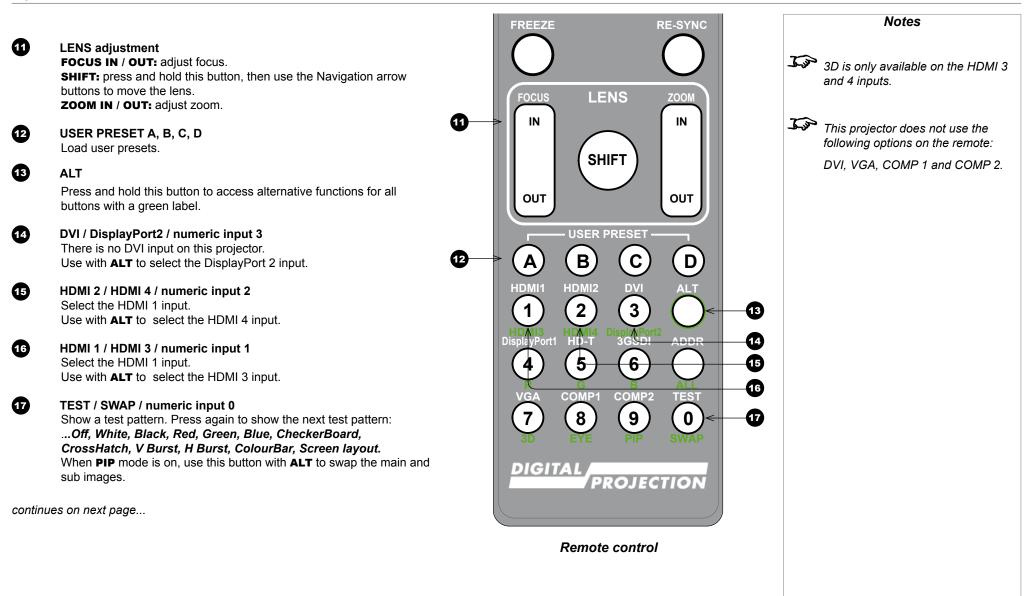

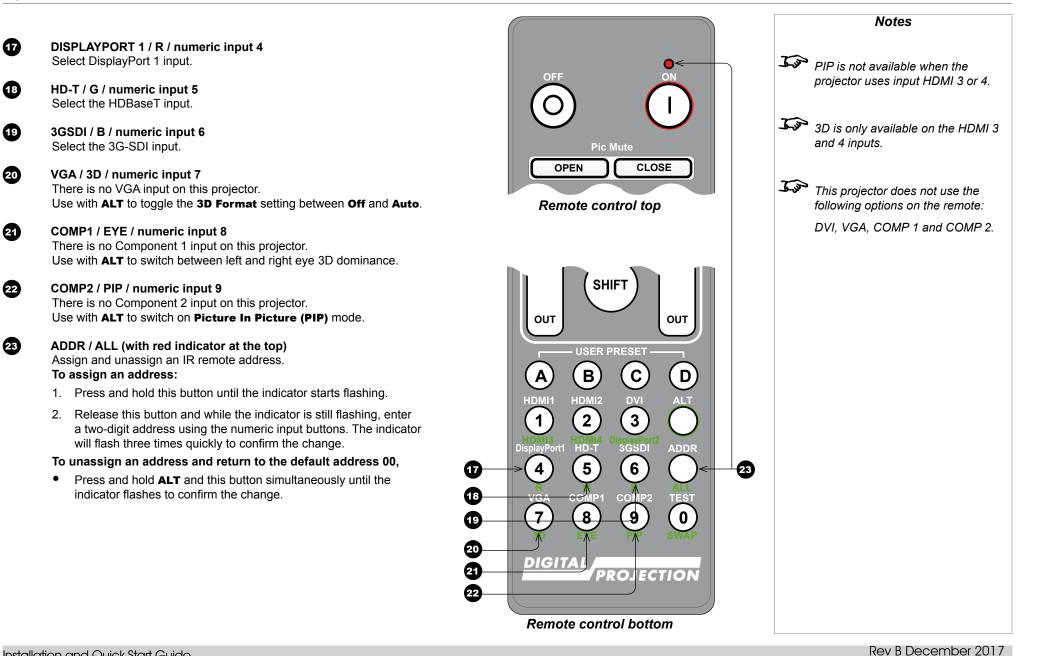

### **Infrared reception**

The projector has infrared sensors at the front and back.

The angle of acceptance is 40°. Make sure that the remote control is within the angle of acceptance when trying to control the projector.

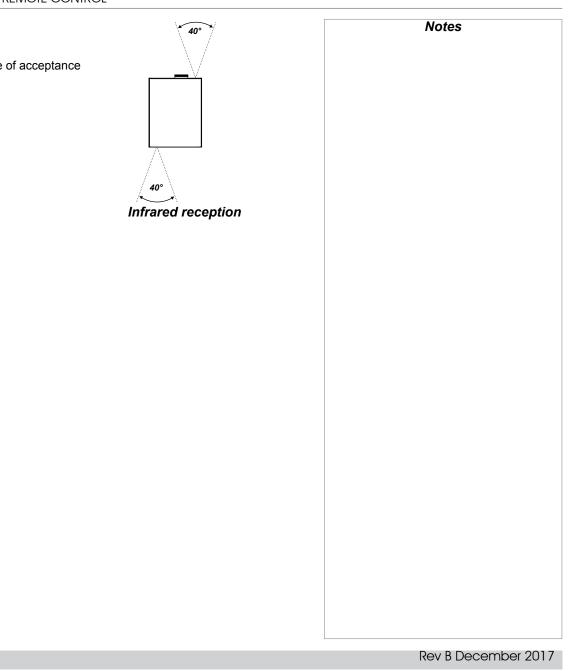

### **Positioning The Screen And Projector**

- 1. Install the screen, ensuring that it is in the best position for viewing by your audience.
- 2. Mount the projector, ensuring that it is at a suitable distance from the screen for the image to fill the screen. Set the adjustable feet so that the projector is level, and perpendicular to the screen.

The drawing below shows the positions of the feet for table mounting, and the fixing holes for ceiling mounting.

Four adjustable feet

1

2

#### Six M4 holes for ceiling mount

The screws should not penetrate more than 15 mm into the body of the projector.

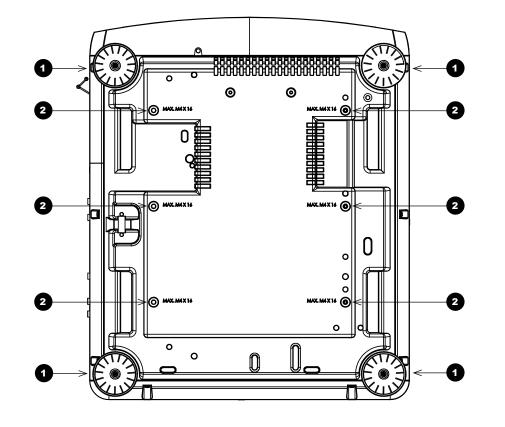

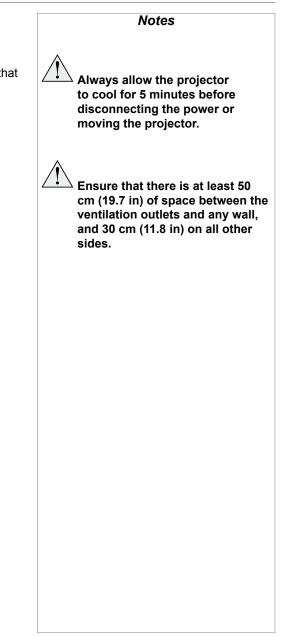

Installation and Quick-Start Guide

### **Roll and pitch**

The projector can be operated in numerous positions.

In portrait mode, it is recommended to position the projector with inputs facing upward, as shown in the diagram.

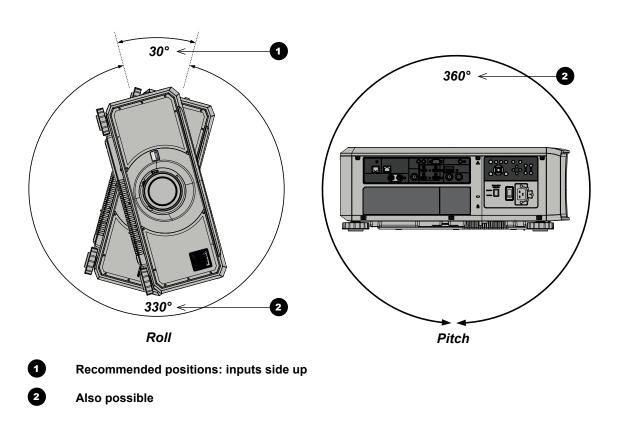

Notes

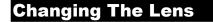

### **Inserting a new lens**

1. Remove the front and rear lens caps.

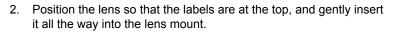

3. Push the lens in firmly and turn it clockwise until it clicks into place.

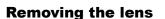

- 1. Push in the lens release lever, and turn the lens anti-clockwise.
- 2. Remove the lens.

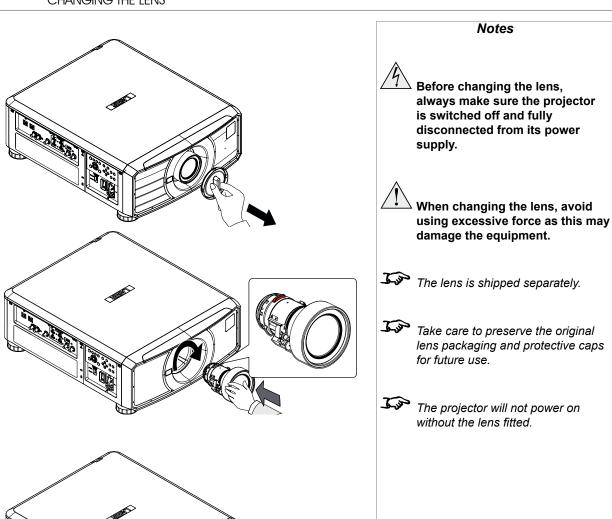

### **Operating The Projector**

### Switching the projector on

- 1. Ensure a lens is fitted. Connect the power cable between the mains supply and the projector. (See *Connecting the power supply* above.) Switch on at the switch next to the power connector.
- 2. The **POWER** indicator lights red to signal that the projector is in STANDBY mode. Press one of the following buttons:
  - On the remote control, the **ON** button
  - On the projector control panel, the **POWER** button.

The fans begin working, then the **POWER** indicator begins flashing green. When the flashing stops, the **POWER** and **LIGHT** indicators both light steady green. The projector is switched on.

### Switching the projector off

1. Press OFF on the remote control or POWER on the control panel, then press again to confirm your choice.

The **POWER** indicator on the control panel will start flashing amber, the system will go out and the cooling fans will run for a short time until the **POWER** indicator goes steady red to indicate that the projector has entered STANDBY mode.

2. If you need to switch the projector off completely, switch off at the mains power switch next to the power connector and then disconnect the power cable from the projector.

|              | Notes                                                                                                    |
|--------------|----------------------------------------------------------------------------------------------------|
| L'ar<br>L'ar | See also <u>Connecting The Power</u><br><u>Supply</u> earlier in this guide.<br>The self-test is running when all the<br>LEDs on the control panel are lit. |
| Â            | Use only the power cable provided.                                                                                                    |
| 4            | Ensure that the power outlet<br>includes a ground connection as<br>this equipment MUST be earthed.                                                          |
| <u>A</u>     | Handle the power cable carefully<br>and avoid sharp bends. Do not<br>use a damaged power cable.                                                             |
|              |                                                                                                    |
|              |                                                                                                    |
|              |                                                                                                    |
|              |                                                                                                    |

### Selecting an input signal

- 1. Connect one or more image sources to the projector.
- 2. Select the input you want to display:
  - Press one of the input buttons on the remote control.
  - Alternatively, open the On-screen display (OSD) by pressing MENU. Highlight Input from the main menu, press ENTER/OK and then select an input signal using the UP ▲ and DOWN ▼ arrow buttons. Press ENTER/OK to confirm your choice.

| select an input signal using the UP A and DOWN V arrow buttons. Press ENTER/OK to confirm your choice.                                                                                                    |  |
|----------------------------------------------------------------------------------------------------|--|
|                                                                                                    |  |
|                                                                                                    |  |
| Selecting a test pattern                                                                                                    |  |
| Fo display a test pattern:                                                                                                    |  |
| Press <b>TEST</b> on the remote control.                                                                                                    |  |
| Change the test pattern using the LEFT < and RIGHT > arrow buttons. Test patterns are displayed in the following order:                                                                                                    |  |
| White, Black, Red, Green, Blue, Checkerboard, Crosshatch, V Burst, H Burst, Colour Bars, Screen layout, Off.                                                                                                    |  |
| Alternatively, open the OSD by pressing MENU. Highlight Test Patterns from the main menu, then select a test pattern using the LEFT and RIGHT arrow buttons.                                                                               |  |
| After the final test pattern, the projector exits test pattern mode and returns to the main image. To view test patterns again, you need to press <b>FEST</b> again. If you wish to exit the test patterns before you reach the final one, |  |
| press TEST or EXIT at any time.                                                                                                    |  |
|                                                                                                    |  |
|                                                                                                    |  |
|                                                                                                    |  |
|                                                                                                    |  |
|                                                                                                    |  |
|                                                                                                    |  |
|                                                                                                    |  |
|                                                                                                    |  |

Notes

controls and the menu system, see

For full details of how to use the

the Operating Guide.

| Adjusting the lens                                                                                                    | Notes                                                                           |
|----------------------------------------------------------------------------------------------------|---------------------------------------------------------------------------------|
| The lens can be adjusted using the Lens menu, or using the lens buttons on the remote control.                                                         |                                                                                 |
| Lens menu<br>The Lens menu provides access to the Lens Control setting and the Lens Center command.                                                    |                                                                                 |
| Lens Control allows Zoom, Focus and Shift adjustment using the arrow buttons. The setting operates in Zoom/Focus Adjustment and Shift Adjustment Mode. |                                                                                 |
| Press ENTER/SELECT to switch between the two modes.                                                                                                    |                                                                                 |
| <i>Remote control</i><br>Use the remote control to adjust zoom, focus and shift directly, without opening a menu:                                      |                                                                                 |
| OK enters lens control, then switches between Zoom/Focus Adjustment and Shift Adjustment.                                                              |                                                                                 |
| • EXIT exits lens control and opens the Lens menu.                                                                                                    | For full details of how to adjust                                               |
| MENU exits lens control and returns to the main image.                                                                                                 | the lens using the remote control,<br>see <b>Remote Control</b> earlier in this |
| The arrow buttons adjust zoom, focus and shift as indicated on the screen.                                                                             | guide.                                                                          |
| Adjusting the image                                                                                                    |                                                                                 |
| <ul> <li>Orientation</li> <li>This can be set from the Setup menu.</li> </ul>                                                                          |                                                                                 |
| Highlight Orientation and choose from Front Tabletop, Front Ceiling, Rear Tabletop, Rear Ceiling and Auto-front.                                       |                                                                                 |
| <ul> <li>Geometry</li> <li>Settings such as Keystone, Rotation, Pincushion / Barrel and Arc can be set from the Geometry menu.</li> </ul>              | Neither of the settings under <b>Pictur</b>                                     |
| Picture                                                                                                    | are available with the HDMI 3 and 4                                             |
| • Settings such as Gamma, Brightness, Contrast, Saturation, Hue and Sharpness can be set from the Image menu.                                          | inputs.                                                                         |
|                                                                                                    |                                                                                 |
|                                                                                                    |                                                                                 |
|                                                                                                    |                                                                                 |
|                                                                                                    |                                                                                 |
|                                                                                                    |                                                                                 |

# This page is intentionally left blank.

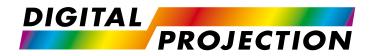

# E-Vision Laser 4K Series High Brightness Digital Video Projector

# CONNECTION GUIDE

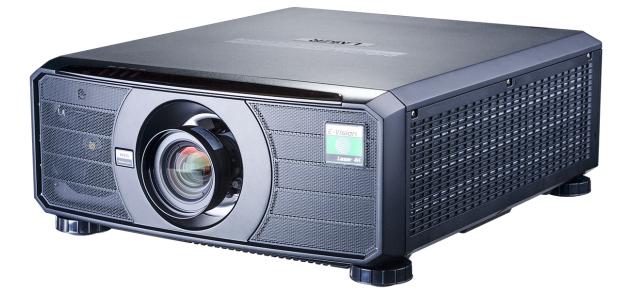

## CONTENTS

| SIGNAL INPUTS                                                                        | 21 |
|--------------------------------------------------------------------------------------|----|
| DIGITAL INPUTS AND OUTPUTS                                                           | 21 |
| EDID ON THE DISPLAYPORT, HDMI AND HDBASET INPUTS                                     | 22 |
| USING DISPLAYPORT/HDMI/HDBASET SWITCHERS WITH THE<br>PROJECTOR                       | 22 |
| <b>3D CONNECTIONS</b><br>Frame sequential 1080p 3D up to 120Hz and WUXGA 3D at 100Hz | 23 |
| Dual Pipe 1080p, WUXGA and WQXGA+ 3D sources at up to 100 an 120 Hz                  |    |
| 3D SYNC                                                                              | 24 |
| 3D Sync In                                                                           |    |
| 3D Sync Out                                                                          |    |
| 3D Sync IR                                                                           | 24 |
| CONTROL CONNECTIONS                                                                  | 25 |
| LAN CONNECTION EXAMPLES                                                              | 26 |
| RS232 CONNECTION EXAMPLE                                                             | 27 |

### Signal Inputs

### **Digital inputs and outputs**

| 1 | HDBaseT |
|---|---------|
|---|---------|

Receives digital signal from HDBaseT-compliant devices.

2 3G-SDI in

3G-SDI out

3

4

Connect a 3G-SDI cable to distribute the 3G-SDI signal to another projector.

### HDMI 1 / HDMI 2 / HDMI 3 / HDMI 4

HDMI 1 and 2 are HDMI 2.0 inputs supporting HDCP 2.2.

HDMI 3 and 4 are HDMI 1.4b inputs supporting *Frame Sequential* and *Dual Pipe* 3D with HDCP 1.4.

Connect an *HDMI* cable to the connector.

### 5 DisplayPort

DisplayPort 1.2 input. Connect a DisplayPort cable to the connector. Supports sources up to 4K-UHD resolution at 60 Hz and WQXGA at 120Hz.

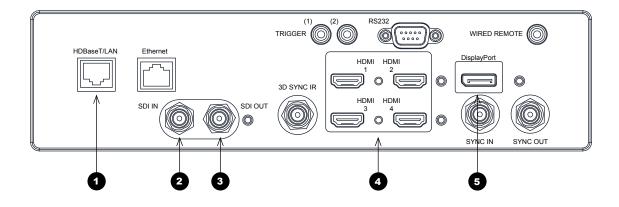

|   | Notes                                                                                                    |
|---|----------------------------------------------------------------------------------------------------|
| - | For simultaneous HDBaseT and<br>LAN connectivity, a third-party<br>distribution product can be utilised<br>to combine HDBaseT video stream<br>with LAN connection for delivery to<br>the projector. |
|   |                                                                                                    |
|   |                                                                                                    |
|   |                                                                                                    |
|   |                                                                                                    |
|   |                                                                                                    |
|   |                                                                                                    |
|   |                                                                                                    |

Connection Guide

### EDID on the DisplayPort, HDMI and HDBaseT inputs

If you are using a computer graphics card or another source that obeys the EDID protocol, the source will automatically configure itself to suit the capability of the projector.

Otherwise refer to the documentation supplied with the source to manually set the resolution to the DMD<sup>™</sup> resolution of the projector or the nearest suitable setting. Switch off the source, connect to the projector, then switch the source back on again.

### Using DisplayPort/HDMI/HDBaseT switchers with the projector

When using a DisplayPort/HDMI/HDBaseT source switcher with the projector, it is important to set the switcher so that it passes the projector EDID through to the source devices. If this is not done, the projector may not be able to lock to the source or display the source correctly as its video output timings may not be compatible with those of the projector. Sometimes this is called transparent, pass-through or clone mode. See your switcher's manual for information on how to set this mode.

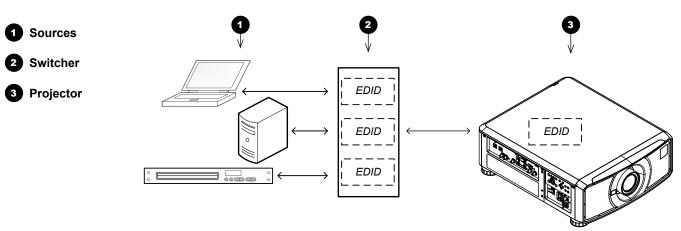

The EDIDs in the switcher should be the same as the one in the projector.

Notes

### **3D** connections

### Frame sequential 1080p 3D up to 120Hz and WUXGA 3D at 100Hz

- 1. Connect to HDMI 3 or 4.
- 2. Set **3D** Format in the **3D** menu to Frame Sequential.

### Dual Pipe 1080p, WUXGA and WQXGA+ 3D sources at up to 100 and 120 Hz

- 1. Connect the left eye output to the HDMI 3 socket and the right eye output to the HDMI 4 socket.
- 2. Set 3D Format in the 3D menu to Dual-Pipe.

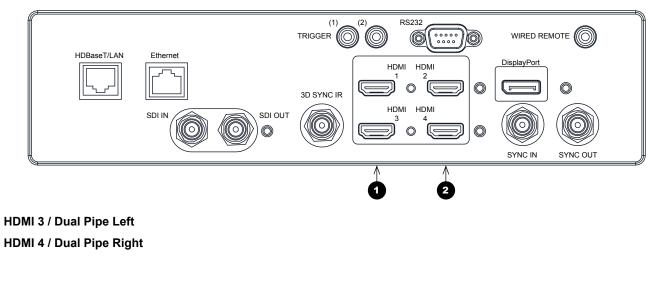

Notes See 3D formats in the Reference Guide for a complete list of supported formats and frame rates.

1

2

### **3D Sync**

### **3D Sync In**

Sync input signal. Connect the 3D sync from your graphics card or server.

### **3D Sync Out**

Sync output signal. Enables 3D from multiple projectors.

### 3D Sync IR

Sync output signal. This is affected by the settings in the 3D menu such as **Dark Time** and **3D Sync Offset**.

Connect this to an IR emitter or ZScreen.

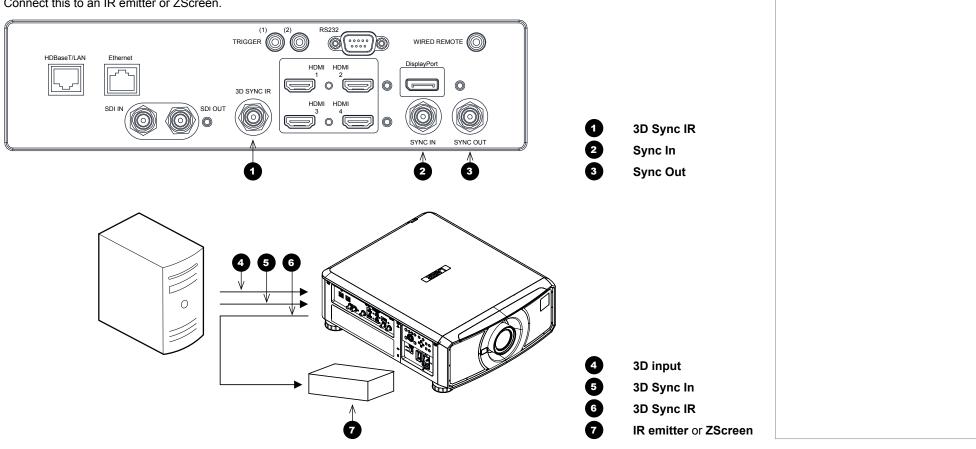

Rev B December 2017

Notes

#### CONTROL CONNECTIONS

### **Control Connections**

#### HDBaseT/LAN

The projector's features can be controlled via a LAN connection, using Digital Projection's *Projector Controller* application or a terminal-emulation program.

#### Ethernet

1

2

3

4

5

This dedicated LAN connection can be used if HDBaseT/LAN is already being used for HDBaseT signal input.

#### Trigger 1 & Trigger 2

The Trigger outputs are activated by one of the three following conditions, as set in the **Setup** menu:

- Screen trigger: can be connected to an electrically operated screen, automatically deploying the screen when the projector starts up, and retracting the screen when the projector shuts down.
- Aspect ratio trigger: can be used to control screen shuttering for different aspect ratios.
- RS232 trigger: can be used to control the screen or screen shuttering on receipt of an RS232 command

#### RS232

- All of the projector's features can be controlled via a serial connection, using commands described in the *Protocol Guide*.
- Use a straight-through cable to connect directly to a computer.

#### Wired Remote

The remote control can be connected using a standard 3.5 mm mini jack cable (tip-ring-sleeve, or TRS).

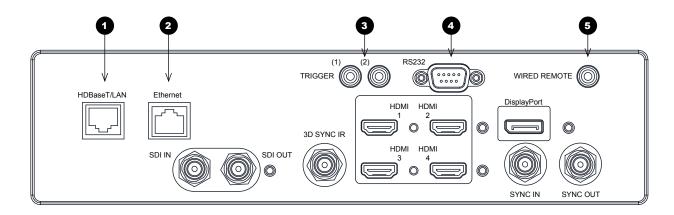

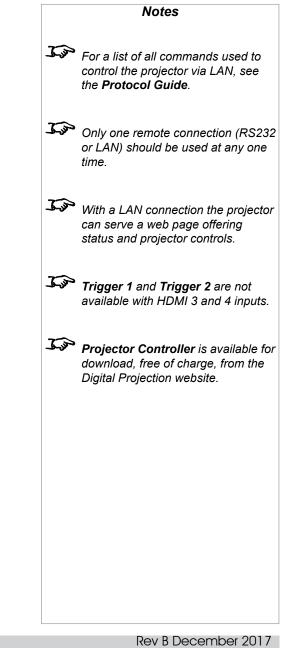

### LAN connection examples

The projector's features can be controlled via a LAN connection, using Digital Projection's Projector Controller application or a terminalemulation program

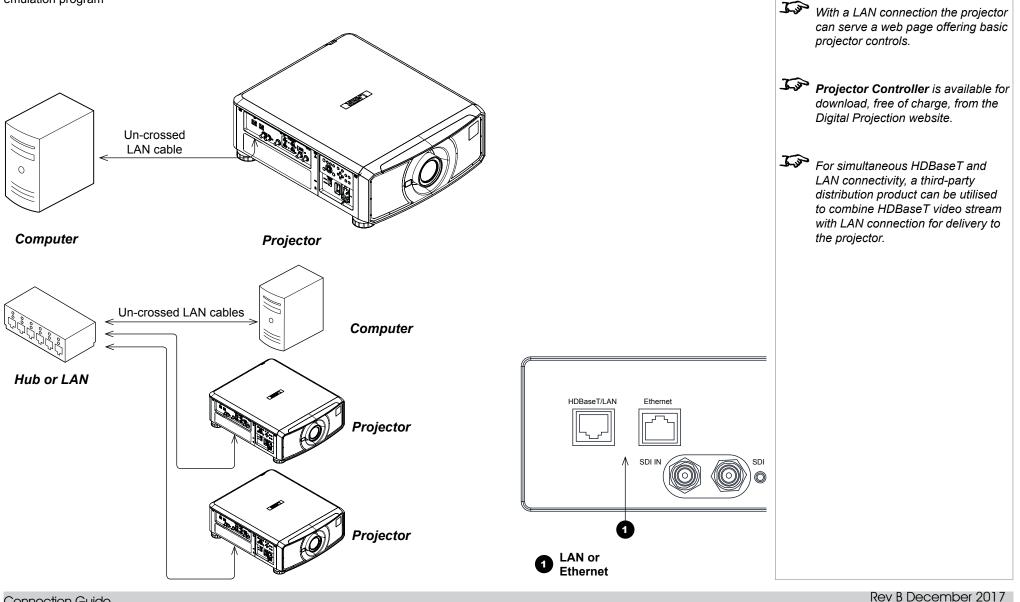

Connection Guide

Notes

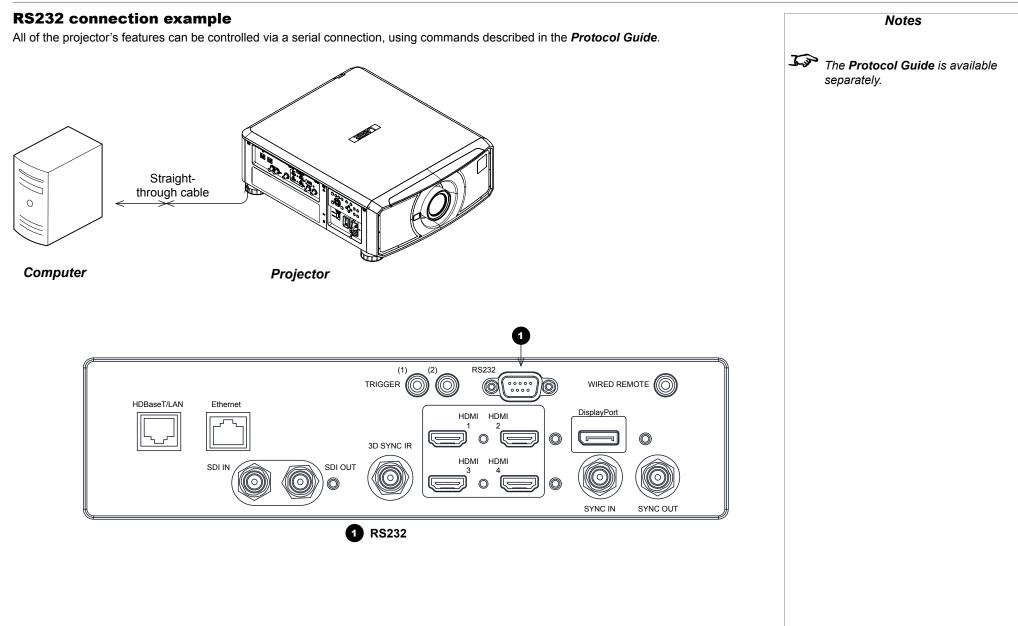

Connection Guide

# This page is intentionally left blank.

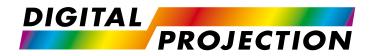

# E-Vision Laser 4K Series High Brightness Digital Video Projector

# OPERATING GUIDE

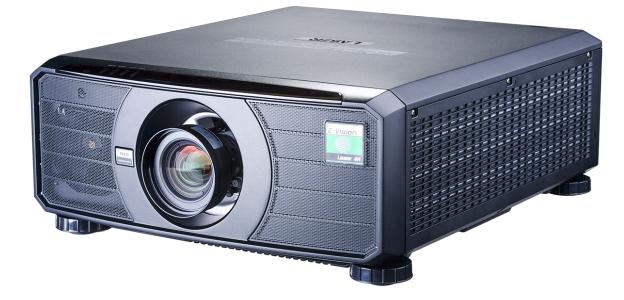

Rev B December 2017

# CONTENTS

| USING THE MENUS                   | 31 |
|-----------------------------------|----|
| OPENING THE OSD                   | 31 |
| OPENING A MENU                    | 31 |
| EXITING MENUS AND CLOSING THE OSD | 31 |
| INSIDE A MENU                     |    |
| Accessing sub-menus               |    |
| Executing commands                |    |
| EDITING PROJECTOR SETTINGS        |    |
| Using a slider to set a value     |    |
| Editing numeric values            | 33 |

| MAIN MENU     |  |
|---------------|--|
| LENS MENU     |  |
| Lens Control  |  |
| Lens Memory   |  |
| IMAGE MENU    |  |
| COLOR MENU    |  |
| Color Space   |  |
| Color Mode    |  |
| GEOMETRY MENU |  |
| Aspect Ratio  |  |
| Digital Zoom  |  |
| Overscan      |  |
| Blanking      |  |
| Keystone      |  |

| 4 Corners                  | 52 |
|----------------------------|----|
| Rotation                   | 53 |
| Pincushion / Barrel        | 54 |
| Custom Warp                | 55 |
| Arc                        | 56 |
| EDGE BLEND MENU            | 57 |
| Blend Width                | 58 |
| Black Level Uplift         | 59 |
| 3D MENU                    | 60 |
| 3D types                   | 61 |
| Some 3D settings explained | 62 |
| LASER MENU                 | 63 |
| SETUP MENU                 | 64 |
| ColorMax                   | 67 |
| Power On/Off               | 68 |
| Clock Adjust               | 69 |
| OSD Settings               | 70 |
| Memory                     | 70 |
| NETWORK MENU               | 71 |
| PIP MENU                   | 72 |
| INFORMATION MENU           | 73 |
| Signal Format              | 73 |
| System Status              | 74 |
| Thermal Status             | 74 |
| Factory Reset              | 75 |
|                            |    |

# Using The Menus

# **Opening the OSD**

Access the various menus using either the projector control panel or the remote control. On either device,

• press the **MENU** button.

The on-screen display (OSD) opens showing the list of available menus.

# **Opening a menu**

Move up and down the list using the **UP** and **DOWN**  $\bigtriangledown$  arrow buttons. To open a menu,

• press ENTER on the control panel or OK on the remote control.

This guide refers to the above two buttons as **ENTER/OK**.

# Exiting menus and closing the OSD

To go back to the previous page,

• press EXIT.

When you reach the top level, pressing **EXIT** will close the OSD.

To close the OSD from any page,

• press MENU.

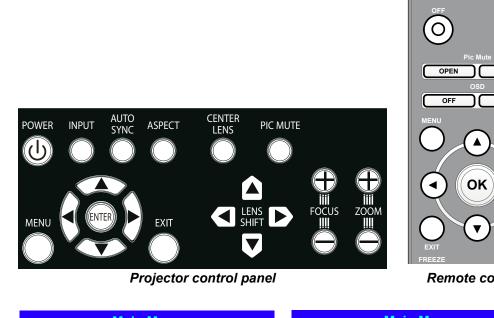

| Input HDMI 1                             |  |
|------------------------------------------|--|
|                                          |  |
| Test Pattern PIP                         |  |
| Lens Information                         |  |
| Image 🕨                                  |  |
| Color 🕨                                  |  |
| Geometry <b>&gt;</b>                     |  |
| Edge Blend                               |  |
| 3D 🕨                                     |  |
| Laser ►                                  |  |
| Setup 🕨                                  |  |
| Network                                  |  |
| ▼                                        |  |
| On-screen display (OSD): top level menus |  |

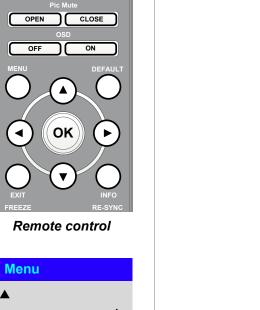

Operating Guide

Notes

#### USING THE MENUS

## Inside a menu

When you open a menu, the page consists of the following elements:

- Title bar at the top Shows which menu you have accessed.
- Highlighted item
- Available and unavailable items Unavailable items appear a pale gray color. Whether an item is available may depend on other settings.
- The text or symbol to the right of an item shows whether the item:
  - has a value that can be changed (the current value is shown)
  - opens a sub-menu (an arrow button ▶ is displayed)
  - executes a command (the space to the right of the item is blank).

#### **Accessing sub-menus**

Use the UP  $\blacktriangle$  and DOWN  $\blacktriangledown$  arrow buttons to highlight the sub-menu, then press ENTER/OK.

#### **Executing commands**

If the item contains a command, highlighting it reveals an **OK** button.

Press ENTER/OK to execute the highlighted command.

You may be asked for confirmation. Use the ENTER/OK to confirm, or EXIT to cancel.

| Men                                                                                | u Name                  |    |          | Notes                                         |
|------------------------------------------------------------------------------------|-------------------------|----|----------|-----------------------------------------------|
| Highlighted Item<br>Menu Item<br>Unavailable Item<br>Slider<br>Sub-menu<br>Command | Value<br>Value<br>Value | Þ  | <u>L</u> | The highlighted item has greer<br>background. |
| Inside                                                                             | e a menu                |    |          |                                               |
| Men                                                                                | u Name                  |    |          |                                               |
| Menu Item<br>Highlighted Comman                                                    | Value<br>d              | ОК |          |                                               |
| Highlighte                                                                         | ed command              |    |          |                                               |
| Comm                                                                               | and Name                |    |          |                                               |
| WARNING<br>All [Menu] values will                                                  | be lost.                |    |          |                                               |
| Press OK to<br>Press Exit t                                                        |                         |    |          |                                               |
| Confirma                                                                           | ation dialog            |    |          |                                               |

# **Editing projector settings**

If the highlighted menu item contains a list of values to choose from, you can change the value by doing the following:

- 1. Highlight the menu item and press ENTER/OK.
- 2. In the list of values that opens, use the **UP** ▲ and **DOWN** ▼ arrow buttons to highlight a value, then press **ENTER/OK** again to select the highlighted value.

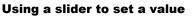

Some parameters open a slider. To set such a parameter:

- 2. Use the **LEFT 4** and **RIGHT b** arrow buttons to move the slider.
- 3. When ready, press **EXIT** to exit the slider and return to the menu, or press **MENU** to exit the slider without showing the menu again.

#### **Editing numeric values**

Some parameters take numeric values without using sliders - for example, color matching values or IP addresses.

- 1. Use the **UP** ▲ and **DOWN** ▼ arrow buttons to highlight the row containing the numeric field you wish to edit.
- 2. Press **ENTER/OK** to enter edit mode. A numeric field in edit mode is white text on blue background.
- 3. In edit mode:
  - Use the **UP** ▲ arrow button to increase the numeric value.
  - Use the **DOWN** ▼ arrow button to decrease the numeric value.
- 4. Use the **LEFT** ◀ and **RIGHT** ► arrow buttons to edit the next or previous numeric fields within the same row.
- 5. Once ready, press ENTER/OK to exit edit mode.

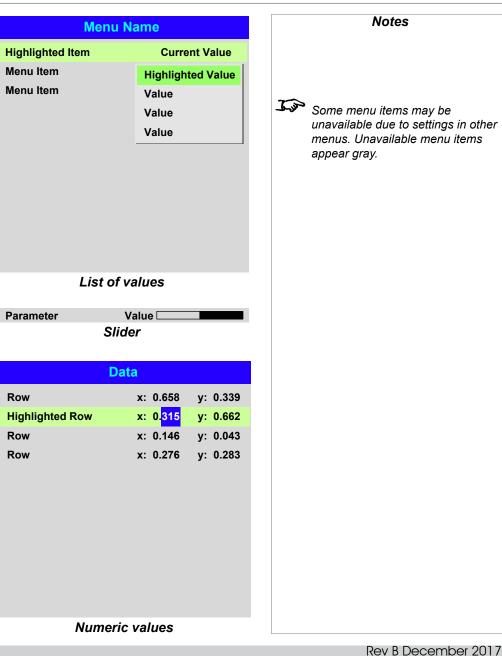

Operating Guide

| Using The Projector                                                                                                    | Main Menu                                              | Notes                                                                                                    |
|----------------------------------------------------------------------------------------------------|--------------------------------------------------------|----------------------------------------------------------------------------------------------------|
| Main menu<br>Input<br>Press ENTER/OK to open the list of available inputs.<br>Use the UP ▲ and DOWN ▼ arrow buttons to select an input from the list, then press                      | Input HDMI 1<br>Test Pattern<br>Lens<br>Image<br>Color | See <u>Signal Inputs</u> in the<br>Connection Guide for further<br>information about the available<br>inputs and connections. |
| ENTER/OK to confirm your choice.<br>Press EXIT to return to the main menu.<br>Test Pattern<br>Choose from:                                                                            | Geometry<br>Edge Blend<br>3D                           | Selecting a test pattern hides the                                                                                            |
| Off, White, Black, Red, Green, Blue, Checkerboard, Crosshatch, H Burst, V<br>Burst, Colour Bars, Screen Layout.<br>Use the LEFT ◀ and RIGHT ► arrow buttons to switch between values. | Laser<br>Setup<br>Network                              | OSD. Press EXIT to hide the test<br>pattern, and then press MENU to<br>show the OSD.                                          |
| Lens, Image, Color, Geometry, Edge Blend, 3D, Laser, Setup and Network<br>Press ENTER/OK to open these menus and access various settings.                                             | ▼                                                      |                                                                                                    |
| Press the <b>DOWN V</b> arrow at the bottom of the page to access additional menus:                                                                                                   | Main Menu                                              |                                                                                                    |
| <b>PIP</b> and <b>Information</b><br>Press <b>ENTER/OK</b> to open these menus and access various settings.                                                                           | PIP                                                    |                                                                                                    |
| Press the <b>UP</b> A arrow to return to the previous page.                                                                                                    |                                                        |                                                                                                    |

Main menu, page 1 and 2

Rev B December 2017

#### Lens menu

Lens Lock

When this feature is **On**, all other **Lens** menu items are disabled.

Lens Control

Opens a sub-menu, see below.

• Center Lens

Centers the lens.

Lens Type

Choose a UST or a non-UST lens.

• Lens Memory

Opens a sub-menu, see next page.

#### Lens Control

Lens Control settings operate in Zoom/Focus Adjustment and Shift Adjustment mode. Press ENTER/OK to switch between modes.

#### When in Zoom/Focus Adjustment mode:

- Use the UP ▲ and DOWN ▼ arrow buttons to adjust Zoom.
- Use the **LEFT d** and **RIGHT b** arrow buttons to adjust Focus.

When in Shift Adjustment mode, use the arrow buttons to adjust Shift.

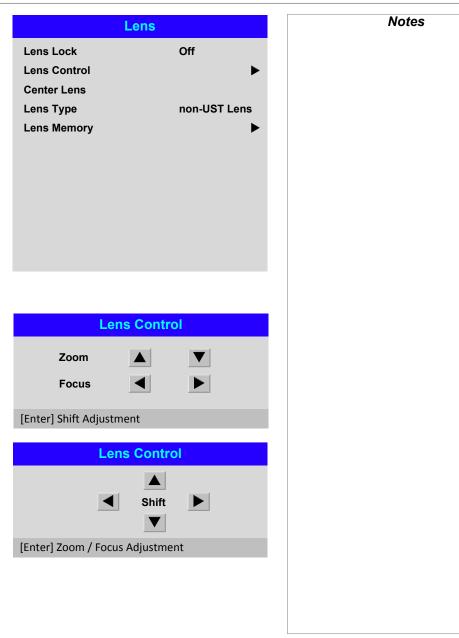

# Lens menu continued from previous page

#### Lens Memory

This menu allows you to load, save and delete up to ten lens presets, containing position, zoom, focus and shift adjustment information.

For example, if using different screen sizes and aspect ratios, you can save zoom, focus and positioning for each screen size and aspect ratio in a dedicated preset.

Use **Clear Memory** to delete a memory preset if you need to save a new combination of lens settings in its place. Overwriting a saved memory preset is not possible.

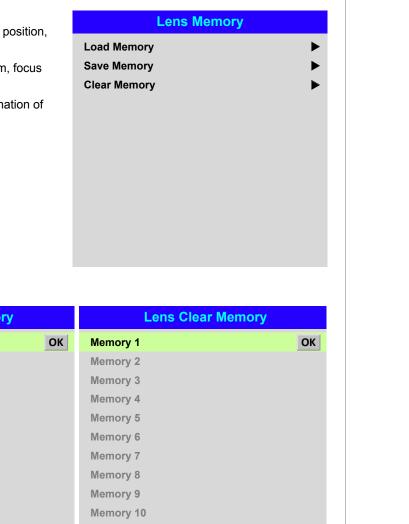

| Lens Load N | lemory | Lens Save | Memory | Lens Clear | Memory |
|-------------|--------|-----------|--------|------------|--------|
| Memory 1    | ОК     | Memory 1  | ОК     | Memory 1   | ОК     |
| Memory 2    |        | Memory 2  |        | Memory 2   |        |
| Memory 3    |        | Memory 3  |        | Memory 3   |        |
| Memory 4    |        | Memory 4  |        | Memory 4   |        |
| Memory 5    |        | Memory 5  |        | Memory 5   |        |
| Memory 6    |        | Memory 6  |        | Memory 6   |        |
| Memory 7    |        | Memory 7  |        | Memory 7   |        |
| Memory 8    |        | Memory 8  |        | Memory 8   |        |
| Memory 9    |        | Memory 9  |        | Memory 9   |        |
| Memory 10   |        | Memory 10 |        | Memory 10  |        |
|             |        |           |        |            |        |
|             |        |           |        |            |        |

Notes

# USING THE PROJECTOR

# Image menu

#### Picture Mode

# Choose from High Bright, Presentation and Video.

Use a different setting depending the type of input source. Press ENTER/SELECT to open the list. Use the UP ▲ and DOWN ▼ arrow buttons to select a picture mode from the list, then press ENTER/OK to confirm your choice. Press EXIT to return to the main menu.

#### Dynamic Black

Set to **On** to allow for increased contrast in darker scenes by modulating the light source.

#### Smooth Picture

When this feature is **On**, the projector will resize the incoming signal to display in 4K-UHD resolution. When **Off** sources will be displayed within WQXGA+ resolution. **Auto** will display 4K-UHD sources in 4K-UHD resolution with Smooth Picture **On**. Lower resolution sources with be display within WQXGA+ resolution with Smooth Picture **Off**. Aspect ratio selection applies for both Smooth Picture **On** or **Off**.

#### Gamma

Choose a de-gamma curve from 1.0, 1.8, 2.0, 2.2, 2.35, 2.5, S-Curve, DICOM, HDRPQ-400, HDRPQ-500, HDRPQ-1000 and HDRHLG.

Used correctly, the **Gamma** setting can improve contrast while maintaining good details for blacks and whites.

If excess ambient light washes out the image and it is difficult to see details in dark areas, lower the **Gamma** setting to compensate. This improves contrast while maintaining good details for blacks. Conversely, if the image is washed out and unnatural, with excessive detail in black areas, increase the setting.

S-Curve is an enhanced mid-tone gamma.

**DICOM** is a simulated DICOM display, which can be used for training applications.

HDR (High Dynamic Range) is a new form of gamma developed to create more realistic experience when viewing images delivered using this format, such as scenes with bright sunlight. Unlike traditional gamma HDR is not device or installation independent. HDR content will come with a recommended brightness regardless of screen size. For best results as a guideline the following screens sizes are suggested.

| In              | nage        |
|-----------------|-------------|
| Picture Mode    | High Bright |
| Dynamic Black   | Off         |
| Smooth Picture  | Auto        |
| Gamma           | 2.2         |
| Brightness      | 100         |
| Contrast        | 100         |
| Saturation      | 100         |
| Hue             | 100         |
| Sharpness       | 10          |
| Noise Reduction | Off         |
| Freeze          |             |
| Resync          |             |

#### Notes

The following settings are not available with input HDMI 3 or HDMI 4:

- Image > Dynamic Black, Smooth Picture, Brightness, Contrast, Saturation, Hue, Sharpness, Noise Reduction, Freeze, Resync.
- Color > Color Space.
- Geometry > Aspect Ratio, Digital Zoom, Overscan.
- Setup > Screen Setting, Auto Source, Trigger-1, Trigger-2.
- **PIP >** all settings.

# USING THE PROJECTOR

| Model         Lumens         400 NIT         500 NIT         1000 NIT           EVL4K (HB)         7500         306cm         274cm         194cm           EVL4K (HC)         4700         237cm         212cm         150cm |
|----------------------------------------------------------------------------------------------------|
|                                                                                                    |
| V/I 4K (HC) 4700 227cm 212cm 150cm                                                                                                    |
|                                                                                                    |
|                                                                                                    |
| DR options should only be used with media players and sources equip<br>Ind HDR content.                                                                                                    |

The NIT numbers relate to the brightness of the viewing conditions in NIT. NIT is the unit of brightness measurement for monitors and LED walls that emit light rather than reflect it such as a projection screen. However it is a reference to the brightness you would choose for a given environment.

HDRHLG is High Dynamic Range – hybrid-log-gamma. This is a broadcast version of HDR for live TV and events

Currently HDR gamma selection is manual.

## Brightness, Contrast, Saturation, Hue, Sharpness

Highlight the setting you wish to edit, and then press ENTER/OK, or the LEFT ◀ or **RIGHT** ► arrow button to open the slider. Use the LEFT ◀ and **RIGHT** ► arrow buttons to adjust the slider. Press EXIT to close the slider and return to the menu, or **MENU** to close the slider and return to the projected image.

#### • Noise Reduction

Choose a level of noise reduction from Off, Low, Middle and High.

• Freeze

Freezes the current frame.

Resync

Press ENTER/OK to force the projector to resynchronise with the current input.

| ) NIT<br>4cm<br>0cm                               |                 |     | Notes |  |
|---------------------------------------------------|-----------------|-----|-------|--|
| equiped with HDR                                  |                 |     |       |  |
|                                                   |                 |     |       |  |
| display and provides m in NIT. NIT is the unit of |                 |     |       |  |
| reflect it such as a proj                         | jection screen. |     |       |  |
| given environment.<br>oadcast version of HDR      | 5               |     |       |  |
|                                                   | ,               |     |       |  |
|                                                   |                 |     |       |  |
|                                                   |                 |     |       |  |
| r the LEFT 🗲 or                                   | Brightness      | 100 |       |  |
|                                                   |                 |     |       |  |
| close the slider and                              |                 |     |       |  |
|                                                   |                 |     |       |  |
|                                                   |                 |     |       |  |
|                                                   |                 |     |       |  |
|                                                   |                 |     |       |  |
| urrent input.                                     |                 |     |       |  |
|                                                   |                 |     |       |  |
|                                                   |                 |     |       |  |
|                                                   |                 |     |       |  |

# **Color menu**

# **Color Space**

In most cases, the **Auto** setting determines the correct colorspace to use. If it does not, you can choose a specific colorspace:

Choose from Auto, YPbPr, YCbCr, RGB PC and RGB Video.

| Color Space Auto   Color Mode ColorMax   Color Matching Image: Color Temperature   Color Temperature Native   Gains and Lifts Image: Color Space   Color Space Auto   Color Mode YpbPr   Manual Color Matching YcbCr   Color Temperature RGB PC   Gains and Lifts RGB Video | Color Space     Auto       Color Mode     ColorMax       Peak       Manual Color Matching       Color Temperature       Native       Gains and Lifts       Color Space       Auto       Color Space       Auto       Color Space       Auto       Color Mode       Color Space       Auto       Color Max       YPbPr       Manual Color Matching       YCbCr       Color Temperature       RGB PC |
|----------------------------------------------------------------------------------------------------|----------------------------------------------------------------------------------------------------|
| Color SpaceAutoColor ModeAutoColorMaxYPbPrManual Color MatchingYCbCrColor TemperatureRGB PC                                                                                                    | Color SpaceAutoColor ModeAutoColorMaxYPbPrManual Color MatchingYCbCrColor TemperatureRGB PC                                                                                                    |
| Manual Color Matching YCbCr<br>Color Temperature RGB PC                                                                                                    | Manual Color Matching YCbCr<br>Color Temperature RGB PC                                                                                                    |
|                                                                                                    |                                                                                                    |
|                                                                                                    |                                                                                                    |

# USING THE PROJECTOR

#### **Color Mode**

The projector can work in the following color modes: ColorMax, Manual Color Matching, Color Temperature and Gains and Lifts.

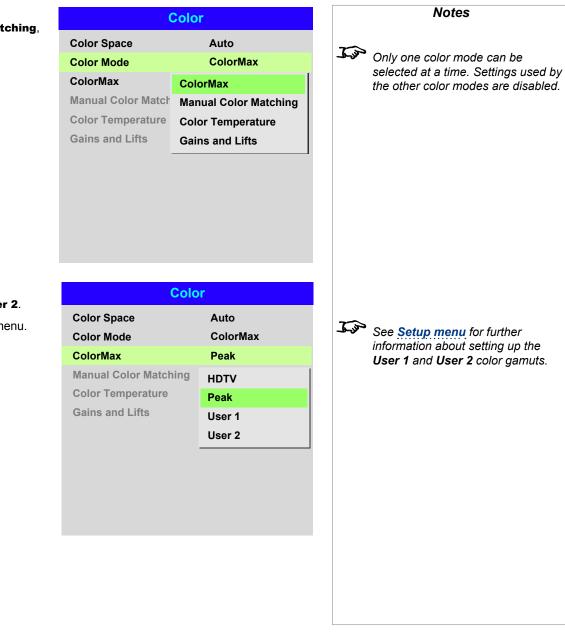

#### ColorMax

1. Set Color Mode to ColorMax.

2. Navigate to the ColorMax setting. Choose from HDTV, Peak, User 1 and User 2.

User 1 and User 2 are user-defined color gamuts set via the Setup > ColorMax menu.

information about setting up the User 1 and User 2 color gamuts.

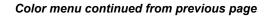

#### **Manual Color Matching**

- 1. Set Color Mode to Manual Color Matching.
- 2. Open the Manual Color Matching submenu.

Here you can do the following:

- Switch Auto Test Pattern On and Off.
- ٠ Adjust Hue, Saturation and Gain settings for each individual color to improve the color balance of the projected image.
- Adjust white balance RGB ٠ values.

٠ Reset all values.

|                                                                                                    | Auto Test Pattern<br>Red<br>Green<br>Blue<br>Yellow<br>Cyan<br>Magenta<br>White Balance<br>Reset | Off                                | For more details about the Hue,<br>Saturation and Gain settings,<br>see <u>Color matching parameters</u><br><u>explained</u> further in this guide. |
|----------------------------------------------------------------------------------------------------|--------------------------------------------------------------------------------------------------|------------------------------------|----------------------------------------------------------------------------------------------------|
| Manual Color Matching — Red         Hue       100         Saturation       100         Gain       100 | Manual Color Mat<br>Red<br>Green<br>Blue                                                         | ching — White<br>100<br>100<br>100 |                                                                                                    |

**Manual Color Matching** 

Operating Guide

Notes

# Color menu continued from previous page

#### **Color matching parameters explained**

The levels of hue, saturation and gain in the **Manual Color Matching** menu change the color values in the following ways:

# 1

2

3

Specifies the position of each color (*red*, *yellow*, *green*, *cyan*, *blue* and *magenta*) relative to its neighboring colors.

Specifies the level of white in each

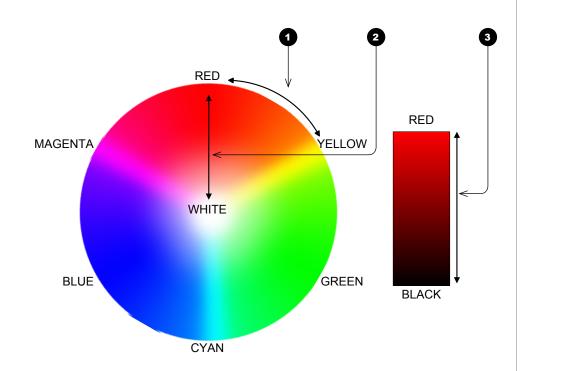

# color (i.e. how "pale" each color is).

Saturation

Hue

Gain

Controls the amount of light that goes into each color, i.e. the lowest gain would produce black.

Notes

# Color menu continued from previous page

#### **Color Temperature**

- 1. Set Color Mode to Color Temperature.
- 2. Navigate to the **Color Temperature** setting. Choose a value from **3200K** (warmer) to **9300K** (cooler) or **Native** (no correction).

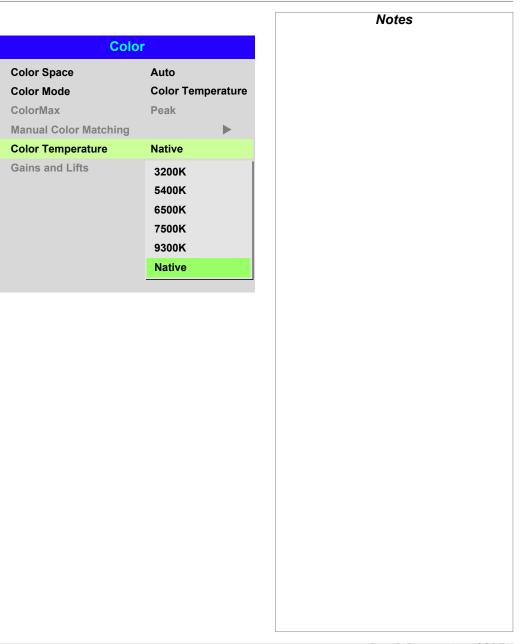

# Color menu continued from previous page

#### **Gains and Lifts**

Lifts allow you to adjust black levels of individual colors, while gains adjust the bright part of the scale.

Set the sliders as required.

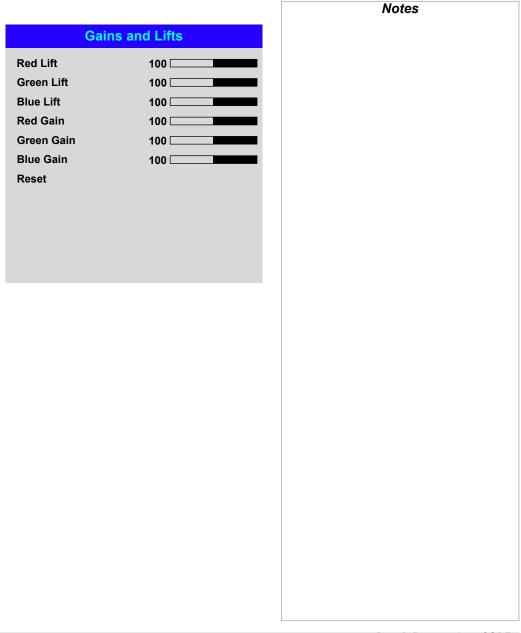

# **Geometry menu**

This menu allows you to compensate for image distortions caused by an unusual projection angle or irregular screen surface.

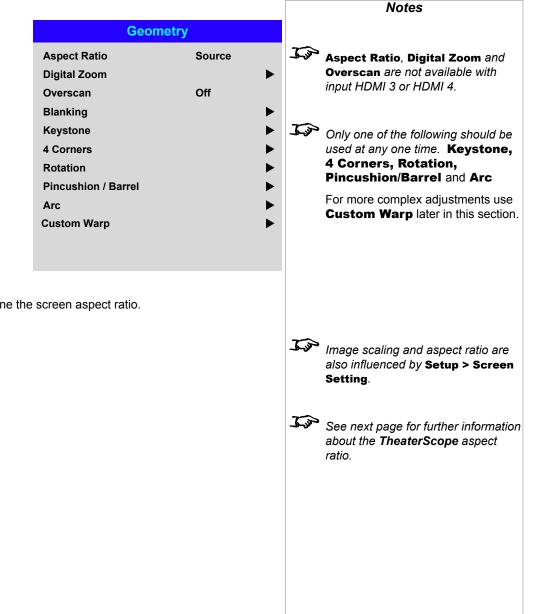

# Aspect Ratio

This feature defines the aspect ratio of the source. Use the Setup > Screen Setting to define the screen aspect ratio.

If you choose a preset aspect ratio from here, it will give you the best fit for your selection.

Choose from:

- 5:4
- 4:3
- 16:10
- 16:9
- 1.88
- 2.35
- TheaterScope
- Source
- Unscaled

Rev B December 2017

# USING THE PROJECTOR

# Theaterscope setting

The **TheaterScope** setting is used in combination with an anamorphic lens to restore 2.35:1 images packed into a 16:9 frame. Such images are projected with black lines at the top and bottom of the 16:9 screen to make up for the difference in aspect ratios.

Without an anamorphic lens and without the TheaterScope setting applied, a 16:9 source containing a 2.35:1 image looks like this:

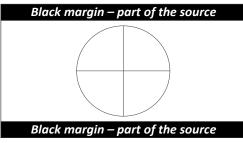

If we change the setting to **TheaterScope**, the black lines will disappear but the image will stretch vertically to reach the top and bottom of the DMD™:

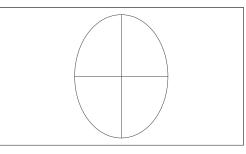

An anamorphic lens will stretch the image horizontally, restoring the original 2.35 ratio:

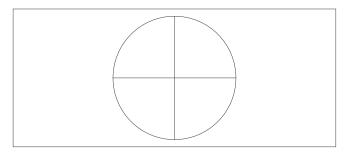

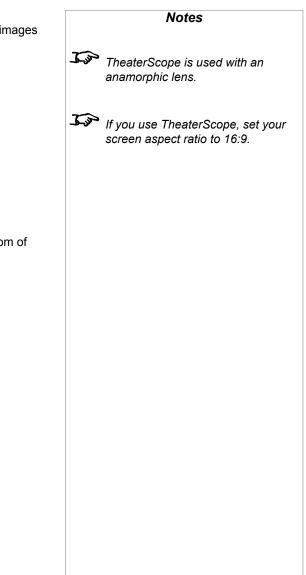

#### **Digital Zoom**

Digital zooming enlarges a section of the image, while the area outside the enlarged section is cropped out to preserve the overall image size.

- **Digital Zoom** defines the level of zoom that needs to be applied. If **Digital Zoom** is set to **0**, then the other settings in the menu will be disabled.
- **Digital Pan** and **Digital Scan** specify the area that is being enlarged:
  - Digital Pan adjusts the horizontal coordinates.
  - Digital Scan adjusts the vertical coordinates.

The **Reset** command restores the default **Digital Zoom**, **Digital Pan** and **Digital Scan** values.

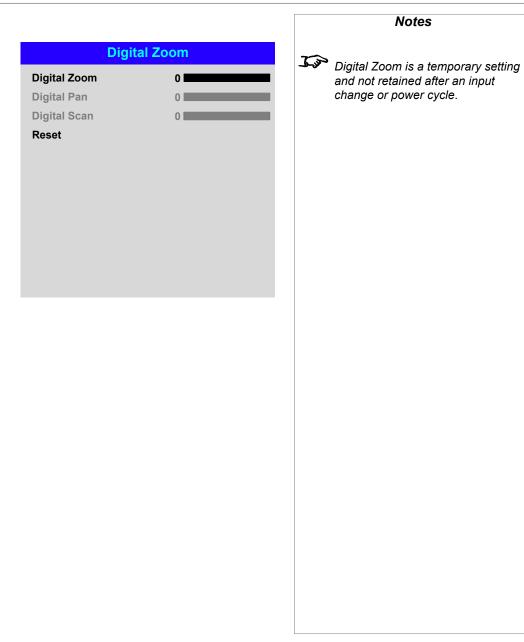

### Overscan

Use this setting to compensate for noisy or badly defined image edges.

**Crop** removes unwanted artifacts from the edges of your image by cropping the edges. **Zoom** increases the size of the image to force the edges off-screen.

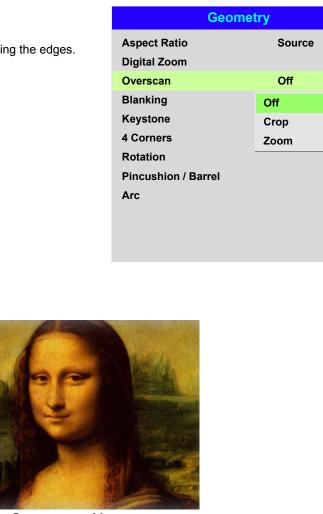

Overscanned image

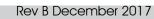

Notes

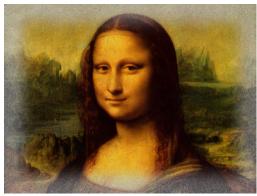

Image with noisy edges

| Blanking<br>Ise this feature to:                                                                                                  |               | Blanking |  |
|----------------------------------------------------------------------------------------------------|---------------|----------|--|
| fit an odd-sized screen;                                                                                                    | Тор           | 0        |  |
| cut off timecode dots in the top line of a picture;                                                                               | Bottom        | 0        |  |
| cut off subtitles, etc.                                                                                                    | Left<br>Right | 0        |  |
| elect the edge you wish to blank and use the <b>LEFT d</b> and <b>RIGHT b</b> arrow buttons to etermine the amount of correction. | Reset         |          |  |
| lse the <b>Reset</b> command to restore blanked edges.                                                                            |               |          |  |
|                                                                                                    |               |          |  |
|                                                                                                    |               |          |  |
|                                                                                                    |               |          |  |
|                                                                                                    |               |          |  |
|                                                                                                    |               |          |  |
|                                                                                                    |               |          |  |
|                                                                                                    |               |          |  |
|                                                                                                    |               |          |  |
|                                                                                                    |               |          |  |
|                                                                                                    |               |          |  |
|                                                                                                    |               |          |  |
|                                                                                                    |               |          |  |
|                                                                                                    |               |          |  |
|                                                                                                    |               |          |  |
|                                                                                                    |               |          |  |
|                                                                                                    |               |          |  |
|                                                                                                    |               |          |  |
|                                                                                                    |               |          |  |
|                                                                                                    |               |          |  |

Notes

# Keystone

Use this setting to compensate for any distortion caused by the projector being in a different horizontal or vertical plane to the screen.

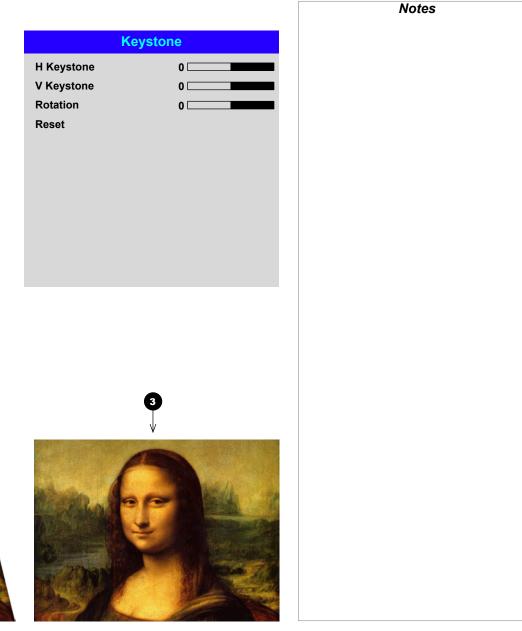

#### Keystone example

1

2

3

The projector is positioned at an angle

- The resulting image is distorted
- The image is corrected when Keystone is applied

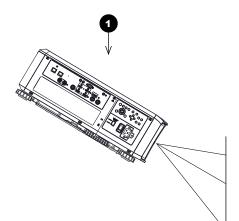

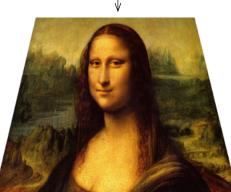

2

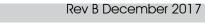

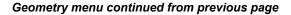

#### **Keystone settings**

Projector to the left The projector is positioned to the left of the screen. To correct, apply a positive Horizontal Keystone value using the **RIGHT** arrow button.

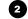

3

4

**(1)** 

#### **Projector to the right** The projector is positioned

to the right of the screen. To correct, apply a negative Horizontal Keystone value using the LEFT arrow button.

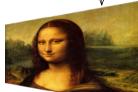

1

Projector high The projector is positioned above the screen at a downward angle. To correct, apply a negative Vertical Keystone value using the DOWN arrow button.

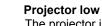

The projector is positioned below the screen at an upward angle. To correct, apply a positive **Vertical Keystone** value using the **UP** arrow button.

# 5

#### **Projector straight** The projector is directly

opposite the screen at a right angle both horizontally and vertically. No correction is needed.

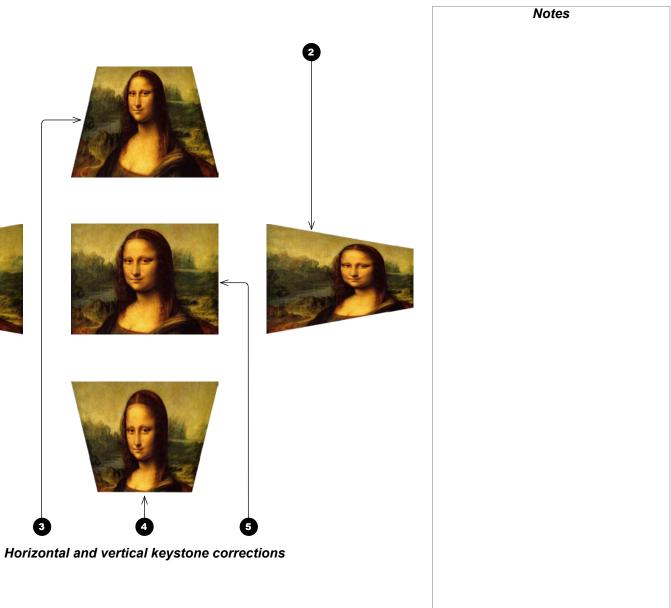

#### 4 Corners

For each corner, apply horizontal and / or vertical correction as necessary to restore the rectangular shape of the image.

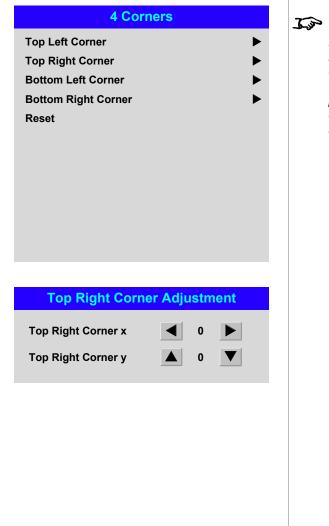

**Corner corrections provide a simple** setup for awkward installations and irregular shaped screens that may distort the image. To apply a similar (but less flexible) correction, while preserving the original aspect ratio of the image, use the **Keystone** menu.

Notes

#### **Top Right Corner example**

In this illustration, the top right corner requires both horizontal and vertical correction.

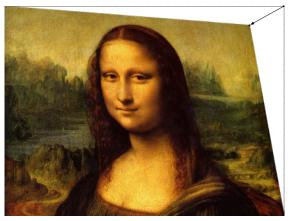

Top Right Corner COrrection

Operating Guide

Rev B December 2017

| Geometry menu continued from previous page                                                                                                    |          | Notes               |
|----------------------------------------------------------------------------------------------------|----------|---------------------|
| <b>Rotation</b><br>Use this feature for example to correct a mounting error causing the image not to be level with the screen.                           | Rotation |                     |
| Rotation example                                                                                                    | Reset    |                     |
| 1 DMD <sup>™</sup> area<br>The DMD <sup>™</sup> is not rotated. It still covers the area that would be occupied by the<br>image without correction.      |          |                     |
| 2 Rotated image<br>The image is smaller than the surrounding DMD <sup>™</sup> area. It is scaled in order to<br>remain within the DMD <sup>™</sup> area. |          |                     |
| 3 Angle of rotation<br>The angle equals a quarter of the Rotation setting.<br>In this example the angle is 5°, therefore Rotation = 20.                  |          |                     |
|                                                                                                    |          |                     |
| Operating Guide                                                                                                    |          | Rev B December 2017 |

Operating Guide

### **Pincushion / Barrel**

Pincushion or barrel distortions are the result of poor or incorrect tensioning of the screen or using a surface that is not flat.

Use the **Pincushion** / **Barrel** control to compensate electronically for such distortions.

You can also use this menu to make simple panoramic screen corrections without using external processors.

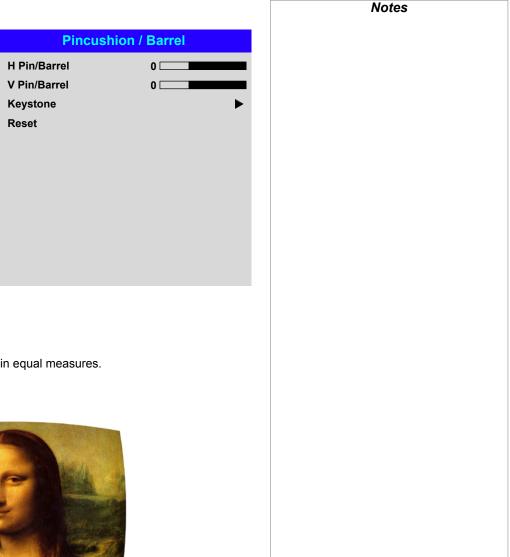

#### **Pincushion / Barrel example**

The illustration shows pincushion and barrel correction applied both horizontally and vertically, in equal measures.

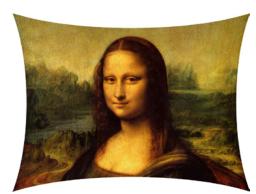

Pincushion

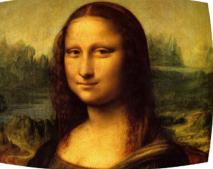

Barrel

Operating Guide

# Geometry menu continued from previous page

# **Custom Warp**

This feature permits selection of predefined User warp maps. User custom warp maps require the Projector Controller PC application to create the custom warp.

Custom warp maps provide non-linear curvature correction for curved or spherical screens and other irregular shaped surfaces such as building mapping

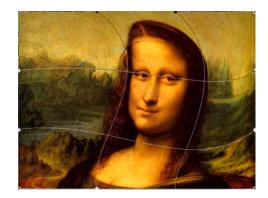

| Custom Warp | Notes |
|-------------|-------|
| ff          |       |
| ser 1       |       |
| ser 2       |       |
|             |       |
|             |       |
|             |       |
|             |       |
|             |       |
|             |       |
|             |       |
|             |       |
|             |       |
|             |       |
|             |       |
|             |       |
|             |       |
|             |       |
|             |       |
|             |       |
|             |       |
|             |       |
|             |       |
|             |       |
|             |       |
|             |       |
|             |       |
|             |       |
|             |       |
|             |       |
|             |       |
|             |       |
|             |       |

# Geometry menu continued from previous page

## Arc

This feature is similar to **Pincushion** / **Barrel** but allows you to apply curvature to each edge of the image independently so you can have any combination of corrections.

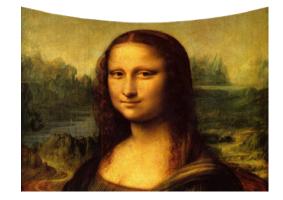

| Ar                                      | •                | Notes                                                                                                    |
|-----------------------------------------|------------------|----------------------------------------------------------------------------------------------------|
| Top<br>Bottom<br>Left<br>Right<br>Reset | 0<br>0<br>0<br>0 | <i>Please note that a positive</i> <b>Arc</b><br><i>value on any edge will reduce the</i><br><i>image size as the projector needs to</i><br><i>maintain the aspect ratio.</i><br><i>A negative</i> <b>Arc</b> <i>value will not affect</i><br><i>the overall image size.</i> |
|                                         |                  |                                                                                                    |

# USING THE PROJECTOR

# **Edge Blend menu**

Use this menu to blend together images from an array of two or more projectors.

The feature feathers the light output of the projector within the edges that overlap with other projectors in the array: as a result, the overlapping edges are evenly lit and easily blend in with the rest of the image.

#### • Edge Blend Enable and disable Edge Blend

#### • Align Pattern

Add markers to the image showing the edges of the blend area and making the overlaps more visible to help adjust the physical position of the projectors in the array.

#### • Blend Width

Determine the width of the blended regions.

#### • Black Level Uplift

Adjust black levels to compensate if the blended regions appear brighter than the rest of the image.

• Reset

Reset all Edge Blend settings to their factory default values.

| Edç                                                                       | ge Blend  |   | Notes                                                                                                    |
|---------------------------------------------------------------------------|-----------|---|----------------------------------------------------------------------------------------------------|
| Edge Blend<br>Align Pattern<br>Blend Width<br>Black Level Uplift<br>Reset | On<br>Off | • | <i>When</i> <b>Edge Blend</b> <i>is set to</i> <b>Off</b> ,<br>all other edge blend settings are<br>disabled.                                     |
| Kesel                                                                     |           |   | The picture in the blend region<br>needs to be delivered to all<br>overlapping projectors, which<br>may require a special setup of the<br>source. |
|                                                                           |           |   |                                                                                                    |
|                                                                           |           |   |                                                                                                    |
|                                                                           |           |   |                                                                                                    |
|                                                                           |           |   |                                                                                                    |
|                                                                           |           |   |                                                                                                    |

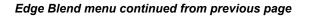

# **Blend Width**

Use the **LEFT d** and **RIGHT b** arrow buttons to set the width of the blended regions:

Top
 Bottom
 Left
 Right

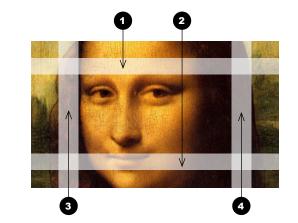

|            |             | Notes |
|------------|-------------|-------|
|            | Blend Width |       |
| Гор        | 0           |       |
| Bottom     | 0           |       |
| _eft       | 0           |       |
| Right      | 0           |       |
| - <b>J</b> |             |       |
|            |             |       |
|            |             |       |
|            |             |       |
|            |             |       |
|            |             |       |
|            |             |       |
|            |             |       |
|            |             |       |
|            |             |       |
|            |             |       |
|            |             |       |
|            |             |       |
|            |             |       |
|            |             |       |
|            |             |       |
|            |             |       |
|            |             |       |
|            |             |       |
|            |             |       |
|            |             |       |
|            |             |       |
|            |             |       |
|            |             |       |
|            |             |       |

Operating Guide

#### USING THE PROJECTOR

#### Edge Blend menu continued from previous page

#### **Black Level Uplift**

Black in the blended regions appears less dark than in the rest of the image. To compensate for this, use this menu to raise the black levels of the rest of the image:

- Set **All** to the required amount of black level correction. This will apply equal correction to the black levels of all colors.
- If necessary, use the individual color sliders (**Red**, **Green** and **Blue**) for fine adjustment.

You may experience artifacts at the edges where the blended region of one projector overlaps the *pond of mirrors* of its neighbor. In the example below, the blended image comes from *two projectors*, 1 and 2. Both images have black level uplift applied; as a result, *artifacts* 3 and 4 have emerged at the edges where the black level uplift region of one projector overlaps the pond of mirrors of the other.

To remove the artifacts, you need to slightly reduce the size of the black level uplift region of each projector so it does not overlap the pond of mirrors of the other projector.

Depending on your array, use Top, Bottom, Left and/or Right to reduce the black level uplift size. In the example below, use the Right slider of the projector on the left 1 to remove the artifact on the right 4, and the Left slider of the projector on the right 2 to remove the artifact on the left 3.

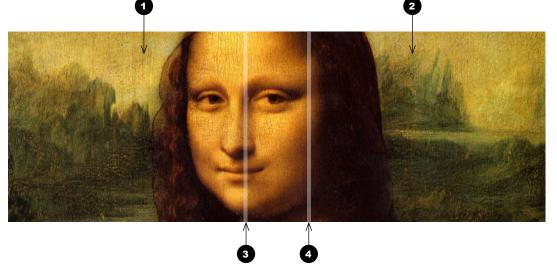

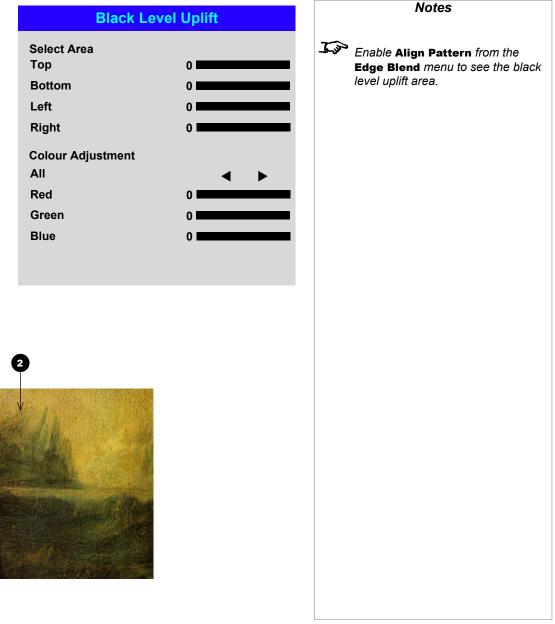

Rev B December 2017

# 3D menu

Use this menu to enable, disable and set up 3D input, as follows:

٠ **3D Format** — Off, Dual Pipe and Frame Sequential.

Frame Sequential is for sources where Left and Right eye images are delivered as alternate frames from a single input. **Dual Pipe** is for sources where Left and Right eye are delivered on separate inputs.

٠ DLP Link — Off / On.

DLP Link On emits a sync pulse for the 3D glasses via the projected image. DLP Link Off will send the sync pulse to the sync out connector to use with an external third party emitter.

- Eye Swap Normal and Reverse (set to Reverse if the left- and right-eye images • are displayed in the wrong order)
- ٠ Dark Time — 0.65 ms, 1.3 ms and 1.95 ms. Set to reduce the effect of banding and image overlapping when viewed through 3D the glasses.
- Sync Offset use the LEFT ◀ and RIGHT ► arrow buttons to compensate for • image overlappng (ghosting) when viewed through 3D glasses.
- ٠ Sync Reference— External and Internal. Select the source of the 3D sync. Internal is rerenced to the incoming video.

External is for Frame Sequential 3D sources and is supplied by the graphics card or player.

| PROJECTOR                     |                   |                                                                                                    |
|-------------------------------|-------------------|----------------------------------------------------------------------------------------------------|
| 3                             | D                 | Notes                                                                                                    |
| 3D Format<br>DLP Link         | Off<br>Off        | 3D video is only possible on the HDMI 3 and HDMI 4 inputs.                                                                                     |
| Eye Swap<br>Dark Time         | Normal<br>1.95 ms | If <b>3D</b> Format is set to <b>Off</b> , all ot 3D settings will be unavailable.                                                             |
| Sync Offset<br>Sync Reference | 100               | For further information about<br>supported 3D formats, see <u>3D</u><br><u>connections</u> in the <b>Connection</b><br><b>Guide</b> .          |
|                               |                   | When 3D is on, the following settings become unavailable:                                                                                      |
|                               |                   | <ul> <li>Image &gt; Smooth Picture,<br/>Brightness, Contrast,<br/>Saturation, Hue, Sharpne<br/>Noise Reduction, Freeze,<br/>Resync.</li> </ul> |
|                               |                   | <ul> <li>Color &gt; Color Space.</li> </ul>                                                                                                    |
|                               |                   | <ul> <li>Geometry &gt; Aspect Ratio<br/>Digital Zoom, Overscan.</li> </ul>                                                                     |
|                               |                   | <ul> <li>Setup &gt; Screen Setting, A<br/>Source, Trigger-1, Trigger</li> <li>PIP &gt; all settings.</li> </ul>                                |
|                               |                   | See also <u>3D types</u> and <u>Some 3</u><br><u>settings explained</u> further in the<br>guide.                                               |
|                               |                   | See Appendix B: Supported<br>Signal Input Modes > 3D form<br>in the Reference Guide for 3D                                                     |

Rev B December 2017

# 3D menu continued from previous page

#### **3D types**

To Display a 3D image if is first necessary to select the 3D format. This can either be Frame Sequential or Dual Pipe. These formats are described below:

# • Dual Pipe (LEFT and RIGHT)

The left and right eye images are delivered on two separate HDMI links, which the projector will interleave for 3D display.

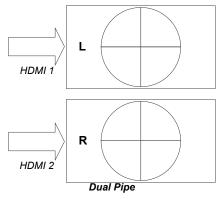

# • Frame Sequential

For sequential 3D, an external sync is required to identify left and right frames. If no sync is available from the sequential source, the projector will generate an output sync, but it may then be necessary to manually set the Eye Swap each time the player is started.

Dark Time and Sync Offset need to be set only once, to optimize the image for the glasses in use.

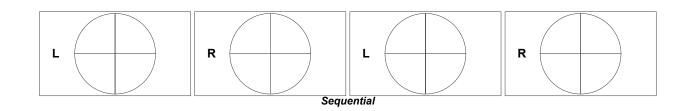

Notes

#### USING THE PROJECTOR

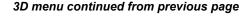

#### Some 3D settings explained

#### **Dark Time**

Banding can be caused if the image is displayed before each eye of the 3D switching glasses or ZScreen is not fully open. Dark Time allows you to minimize this effect.

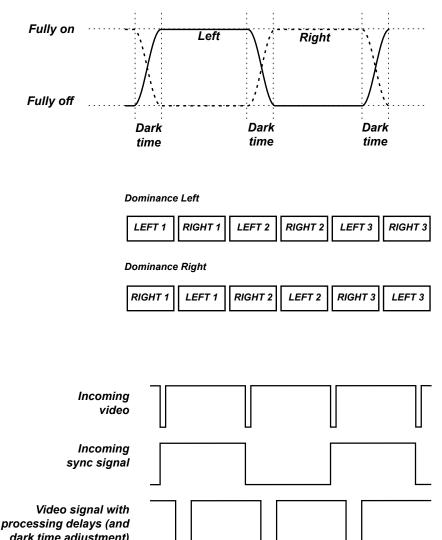

# Notes

- In order to achieve maximum light output and a smooth grayscale, whilst eliminating ghosting, the following procedure is recommended:
  - 1. Set **Dark Time** to a value appropriate to the glasses or ZScreen, say 1.3 ms or 1.95 ms.
  - 2. Adjust Sync Offset time to eliminate ghosting and achieve a smooth grayscale.
  - 3. Repeat steps 1 and 2 until the best result is obtained.

#### Eye Swap

The outgoing 3D frames are in pairs - the dominant frame being presented first. You can determine which frame should be the dominant one.

By convention the default setting is Left.

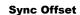

The sync signal from the 3D server will be in phase with the frames generated by its graphics card. However, to compensate for switching delays in the glasses or ZScreen, Sync Offset is used to adjust the sync output signal sent to the ZScreen or 3D glasses to minimise overlapping (ghosting in the image when viewed through the 3D glasses.

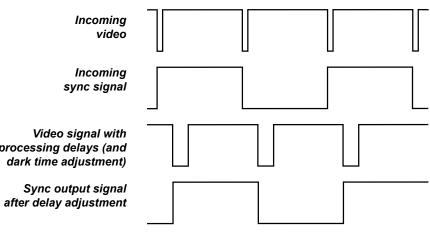

#### Laser menu

#### • Power Mode

- **Eco** will automatically set the laser power to 80%.
- **Normal** will set the power to 100%.
- Set to **Custom** if you wish to adjust the power manually.

#### • Power Level

This setting is only available if **Power Mode** is set to **Custom**.

Choose a value between 20 and 100, ranging from 20% to 100% laser power.

#### • Constant Brightness

Once a **Custom** brightness has been set, then **Constant Brightness** can be turned **ON**. This setting will maintain the brightness until the maximum laser power has been reached. The lower the power level the longer it will be maintained.

|                                 | Laser               |        |
|---------------------------------|---------------------|--------|
|                                 | Power Mode          | Normal |
|                                 | Power Level         |        |
|                                 | Constant Brightness | Off    |
|                                 |                     |        |
|                                 |                     |        |
|                                 |                     |        |
|                                 |                     |        |
|                                 |                     |        |
| r power.                        |                     |        |
| r power.                        |                     |        |
|                                 |                     |        |
| can be turned<br>bower has been |                     |        |
|                                 |                     |        |
|                                 |                     |        |
|                                 |                     |        |
|                                 |                     |        |
|                                 |                     |        |
|                                 |                     |        |
|                                 |                     |        |
|                                 |                     |        |
|                                 |                     |        |
|                                 |                     |        |
|                                 |                     |        |
|                                 |                     |        |
|                                 |                     |        |
|                                 |                     |        |
|                                 |                     |        |
|                                 |                     |        |
|                                 |                     |        |
|                                 |                     |        |
|                                 |                     |        |

#### USING THE PROJECTOR

# Setup menu

#### Orientation

Choose from Front Tabletop, Front Ceiling, Rear Tabletop, Rear Ceiling and Auto-front.

#### • Cooling Condition Choose from Table, Ceiling, Freetilt and Auto.

• High Altitude Choose from On, Auto and Quiet.

#### • Standby Power

#### Choose from **SuperECO**, **ECO** and **Normal**. **SuperECO** uses minimal power and disables power ON via LAN. **ECO** uses a low power setting but enables power ON via Ethernet port only. **Normal** enables power ON via both HDBase-T/LAN and Ethernet ports.

# Screen Setting

Choose from **16:10**, **16:9** and **4:3**.

ColorMax
 Set up user defined color

Set up user-defined color gamut values.

• Power On/Off Management

Access the submenu to set up automatic projector power on and power off.

Clock Adjust

Access the submenu to set current date and local time.

Startup Logo

Set this to **On** if you want the DP logo to show when the projector is first switched on.

Blank Screen

Choose from Logo, Black, Blue and White.

• Auto Source

If this setting is **On**, the projector will automatically search for an active input source.

Highlight the **DOWN** ▼ arrow at the bottom of the page and press **ENTER/OK** to navigate to the second **Setup** menu page.

| Setup                   |            |  |  |
|-------------------------|------------|--|--|
| Orientation             | Auto-front |  |  |
| Cooling Condition       | Auto       |  |  |
| High Altitude           | Auto       |  |  |
| Standby Power           | SuperECO   |  |  |
| Screen Setting          | 16:9       |  |  |
| ColorMax                |            |  |  |
| Power On/Off Management |            |  |  |
| Clock Adjust            |            |  |  |
| Startup Logo            | On         |  |  |
| Blank Screen            | Logo       |  |  |
| Auto Source             | Off        |  |  |
| -                       |            |  |  |

Notes

Auto-front automatically detects the projector's position and sets Table or Ceiling orientation accordingly.

Screen Setting and Auto Source are not available with input HDMI 3 or HDMI 4.

Rev B December 2017

#### • Trigger1 and Trigger 2

Choose from Screen, 5:4, 4:3, 16:10, 16:9, 1.88, 2.35, TheaterScope, Source, Unscaled or RS232 to determine what will cause each trigger output to activate.

#### Infrared Remote

Set to Off if you wish to disable the remote control.

#### • IR Code

The projector and the remote control need a matching IR code: a two-digit number between *00* and *99*.

The default IR code is **00**. This is also a master code, which, if assigned to a remote, will work regardless of the value assigned to the projector.

#### To assign an IR code for the projector:

#### 1. Select IR Code.

2. Use the **UP**  $\blacktriangle$  and **DOWN**  $\blacktriangledown$  arrow buttons to change the values.

#### To assign an IR code for the remote:

- 1. Press and hold the ADDR button on the remote until the indicator starts flashing.
- Release the ADDR button and while the indicator is still flashing, enter a twodigit address using the numeric input buttons. The indicator will flash three times quickly to confirm the change.

#### IR Code Reset

Use this command to unassign an IR code from the projector. This will revert the **IR Code** value to 00.

To unassign an IR code from the remote control,

• Press and hold **ALT** and **ADDR** simultaneously until the indicator flashes to confirm the change.

#### • OSD Settings

Access this submenu to adjust the appearance and position of the on-screen display.

#### Memory

Access this submenu to save up to four presets containing custom combinations of image settings, or to recall a saved preset.

#### Instant Startup

When **ON** only the Laser will be turned off when the Power off command is given. A subsequent Power On will turn on the laser giving an apparent very fast power on.

|                                                                                    | Setup      |                |     | J.J.        |
|------------------------------------------------------------------------------------|------------|----------------|-----|-------------|
| Trigger 4                                                                          | <b>A</b>   | 0#             |     |             |
| Trigger-1<br>Trigger-2                                                             |            | Off<br>Off     |     |             |
| Infrared Remote                                                                    |            | On             |     |             |
| IR Code                                                                            |            | 0              |     | <u>Jose</u> |
| IR Code Reset                                                                      |            | U              |     |             |
| OSD Settings                                                                       |            |                |     |             |
| Memory                                                                             |            |                |     |             |
| Instant Startup                                                                    |            | Off            |     |             |
| Standby Period                                                                     |            | 30 Min.        |     |             |
|                                                                                    |            |                |     |             |
|                                                                                    |            |                |     |             |
|                                                                                    |            |                |     | 7           |
|                                                                                    |            |                |     | <u>J</u>    |
|                                                                                    | Setup      |                |     | <u>J</u>    |
|                                                                                    | Setup<br>▲ |                |     | J.s.        |
| Trigger-1                                                                          |            | Off            |     | <u>L</u> ø  |
|                                                                                    |            | Off<br>Off     |     | <u>k</u> ir |
| Trigger-1<br>Trigger-2<br>Infrared Remote                                          |            |                |     | <u>F</u> ø  |
| Trigger-2<br>Infrared Remote                                                       |            | Off            |     | <u>J</u>    |
| Trigger-2                                                                          |            | Off<br>On      |     | <u>F</u> y  |
| Trigger-2<br>Infrared Remote<br>IR Code                                            |            | Off<br>On      |     | <u>J</u>    |
| Trigger-2<br>Infrared Remote<br>IR Code<br>IR Code Reset                           |            | Off<br>On      | •   | <u>F</u> jø |
| Trigger-2<br>Infrared Remote<br>IR Code<br>IR Code Reset<br>OSD Settings           |            | Off<br>On      | •   | <u>L</u> ø  |
| Trigger-2<br>Infrared Remote<br>IR Code<br>IR Code Reset<br>OSD Settings<br>Memory |            | Off<br>On<br>0 | * * | <u>J</u>    |

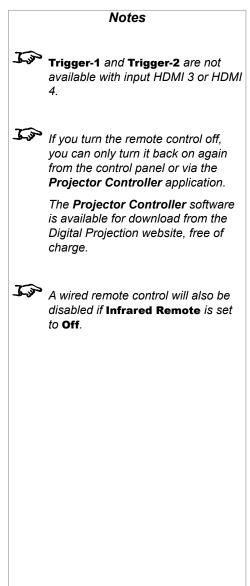

#### • Standby Period

Used with Instant Startup. If Instant Startup in **ON** and the projector is powered down then the projector will go to Standby after the selected "Standby Period" 30 minutes, 60 minutes, 90 minutes.

Highlight the UP **A** arrow at the top of the page and press ENTER/OK to go back to the first Setup menu page.

Measured Data

x: 0.658

x: 0.<mark>315</mark>

x: 0.146

x: 0.276

y: 0.339

y: 0.662

v: 0.043

y: 0.283

Red

Green

Yellow

Cyan

White

Magenta

Blue

Red

Green

Blue

White

Reset

#### Setup menu continued from previous page

#### ColorMax

ColorMax permits seven point color matching of red, green, blue, yellow, cyan, magenta and white.

You can enter your own gamut values here, or edit values you have imported using the Projector Controller software.

Defining your own colorspace with individual x and y coordinates for each color enables you to match not only the whites but each individual color as well.

Highlight the submenu you wish to open and press ENTER/OK to confirm your choice.

#### **Measured Data / Target Data**

- 1. Use the UP ▲ and DOWN ▼ arrow buttons to highlight a color, then use the LEFT < and RIGHT arrow buttons to navigate to the x or y coordinate.
- 2. Use the **UP** ▲ and **DOWN** ▼ arrow buttons to increase and decrease the value, respectively.
- 3. Exit edit mode:
  - press ENTER/OK, if you want • to save the edited values.
  - ٠ press EXIT, if you do not wish to save the edited values
- 4. If necessary, highlight another color and repeat the procedure.

|                                                         | Notes                                                                                                    |
|---------------------------------------------------------|----------------------------------------------------------------------------------------------------|
| ColorMax                                                |                                                                                                    |
| Measured Data Target Data – User 1 Target Data – User 2 | The <b>Projector Controller</b> software<br>is available for download from the<br>Digital Projection website, free of<br>charge.                                                                                                    |
|                                                         | This tool is best used in conjunction<br>with a specialized light meter (a<br>photo spectrometer) to measure<br>color parameters within a particular<br>installation. However, the preloaded<br>generic factory default data set<br>is designed to give more than<br>satisfactory results. |
| Target Data – User 1                                    |                                                                                                    |

x: 0.640

x: 0.300

x: 0.150

x: 0.419

x: 0.225

x: 0.321

x: 0.285

y: 0.390

y: 0.600

y: 0.060

y: 0.505

y: 0.329

y: 0.154

y: 0.302

**Operating Guide** 

Rev B December 2017

#### **Power On/Off**

#### Auto Power Off

Set this to On if you want the projector to go into STANDBY mode when no input source is detected for 20 minutes.

#### Auto Power On

Set this to  $\mathbf{On}$  if you want the projector to start up immediately when the mains is connected.

Set this to **Off** if you want the projector to go into STANDBY mode when the mains is connected. In this case, the projector will not start up until the **POWER** button is pressed on the control panel or the **ON** button is pressed on the remote control.

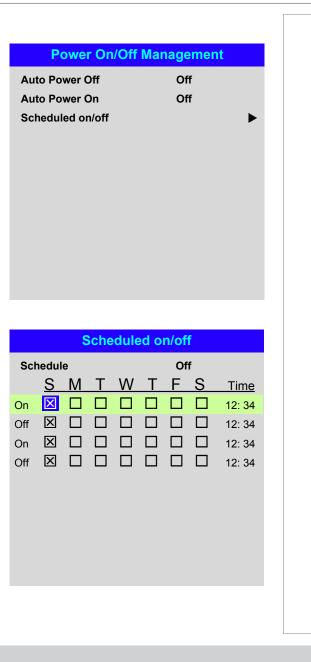

#### Scheduled on/off

Access this submenu to create a weekly schedule for automatic on and off times:

- 1. Set a schedule:
  - Use the UP ▲ and DOWN ▼ arrow buttons to highlight a row, then press ENTER/OK to enable edit mode.
  - Within a row, navigate with the **LEFT** ◀ and **RIGHT** ► arrow buttons. Set values with the **UP** ▲ and **DOWN** ▼ arrow buttons.
  - To exit edit mode, press ENTER/OK. Alternatively, press EXIT if you don't want the changes to take effect. Move to another row using the UP ▲ and DOWN ▼ arrow buttons.
- 2. To enable the schedule, set **Schedule** to **On**.

Rev B December 2017

#### **Clock Adjust**

Use this menu to set date (in **dd:MM:yyyy** format), time (in **HH:mm** format) and time zone.

The date and time set here will affect any schedule created within the **Power On/Off** menu.

| st         |                                             |
|------------|---------------------------------------------|
| 30:11:2017 |                                             |
|            |                                             |
|            |                                             |
|            |                                             |
|            |                                             |
|            |                                             |
|            |                                             |
|            |                                             |
|            |                                             |
|            |                                             |
|            |                                             |
|            |                                             |
|            |                                             |
|            |                                             |
|            |                                             |
|            |                                             |
|            |                                             |
|            |                                             |
|            |                                             |
|            |                                             |
|            |                                             |
|            |                                             |
|            |                                             |
|            |                                             |
|            | 5 <b>1</b><br>30:11:2017<br>16:00<br>UTC 00 |

#### **OSD Settings**

- Language sets the OSD language.
- **Menu Position** determines where the OSD should appear on the screen when activated.
- Menu Transparency sets OSD transparency between 0% (no transparency), 25%, 50% and 75%.
- **Time Out** determines how long the OSD should remain on screen if no buttons are pressed. Choose **Always On** to disable this feature.
- **Message Box** determines whether projector status messages should appear on the screen.

# **OSD Settings** English Language Menu Position Center Menu Transparency 0 Time Out 30 Seconds Message Box On *F* Presets from one input cannot be applied to another input. Memory **Recall Memory** Default Presets for inputs HDMI 3 and 4 do Save Settings Preset A not contain all the settings normally stored for other inputs.

#### Memory

The current image settings can be saved as a preset, which you can recall later. The default settings can be recalled at any time as well.

Up to four custom presets can be stored for each input.

The following settings are saved in a preset:

- From the Image menu Dynamic Black, Smooth Picture, Gamma, Brightness, Contrast, Saturation, Hue, Sharpness and Noise Reduction
- From the Color menu Color Space, Color Mode, ColorMax, Color Temperature, Dynamic Black, RGB Lift and RGB Gain
- From the Geometry menu Aspect Ratio and Overscan

#### To recall a saved preset:

• Select **Recall Memory** and press **ENTER/OK**, then select a preset from **Preset A** to **Preset D**. Select **Default** to load factory default values.

#### To save a preset:

• Select Save Settings and press ENTER/OK, then choose from Preset A, Preset B, Preset C and Preset D.

Rev B December 2017

Notes

#### **Operating Guide**

#### USING THE PROJECTOR

| twork menu                                                                                                    |                        | Network                                        |
|----------------------------------------------------------------------------------------------------|------------------------|------------------------------------------------|
| DHCP, IP, Subnet Mask, Gateway, DNS                                                                                       | DHCP                   | Off                                            |
| Set <b>DHCP</b> to <b>On</b> if the IP address is to be assigned by a DHCP server, or <b>Off</b> if it is to be set here. | IP                     | 192 . 168 . 000 . 100                          |
| If DHCP is On, it will not be possible to edit IP Address, Subnet Mask, Gateway or DNS.                                   | Subnet Mask<br>Gateway | 255 . 255 . 255 . 000<br>000 . 000 . 000 . 000 |
| If DHCP is set to Off, edit IP Address, Subnet Mask, Gateway and DNS as                                                   | DNS                    | 000 . 000 . 000 . 000                          |
| required.                                                                                                    | MAC                    | 00: 18: 27: 2d: f2: 06                         |
| AC SAN SAN SAN SAN SAN SAN SAN SAN SAN SAN                                                                                | AMX                    | Off                                            |
| This field is read-only.                                                                                                  |                        |                                                |
| AMX                                                                                                    |                        |                                                |
| Switch on or off.                                                                                                    |                        |                                                |
|                                                                                                    |                        |                                                |
|                                                                                                    |                        |                                                |
|                                                                                                    |                        |                                                |
|                                                                                                    |                        |                                                |
|                                                                                                    |                        |                                                |
|                                                                                                    |                        |                                                |
|                                                                                                    |                        |                                                |

| PIP<br>Source | Off      |                                       |
|---------------|----------|---------------------------------------|
|               | HDMI1    | FIP functionality is not available wi |
| Position      | Top-Left | inputs HDMI 3 and HDMI 4.             |
|               |          |                                       |
|               |          |                                       |
|               |          |                                       |
|               |          | -                                     |
|               |          |                                       |
|               |          |                                       |
|               |          |                                       |
|               |          |                                       |
|               |          |                                       |

# Information menu

This menu gives information about software and hardware configuration, input source and laser operating times It also allows you to restore the factory default settings.

| Inforr              | mation                 |
|---------------------|------------------------|
| Model Name          | E-Vision Laser 4K      |
| Serial Number       | X000XXXXX0000          |
| Software Version 1  | MD28-VD22-FD09-0.0.356 |
| Software Version 2  | STEP_D08-24-17-3120    |
| Software Version 3  | 2.0.16.0-P503          |
| Active / PIP Source | HDMI 1                 |
| Signal Format       | ▶                      |
| Laser Hours         | 2                      |
| System Status       | •                      |
| Thermal Status      | •                      |
| Factory Reset       |                        |
|                     |                        |

# Signal Format

| Active Source |             |
|---------------|-------------|
| Timing        | 1080p/60Hz  |
| H Refresh     | 67.500 KHz  |
| V Refresh     | 60.00 Hz    |
| Pixel Clock   | 148.500 MHz |
|               |             |

| PIP Source  |            |
|-------------|------------|
| Timing      | 576p/50Hz  |
| H Refresh   | 31.250 KHz |
| V Refresh   | 50.00 Hz   |
| Pixel Clock | 27.0 MHz   |

**PIP Source** items are not available with input HDMI 3 or HDMI 4.

Notes

# Rev B December 2017

**Signal Format** 

#### Information menu continued from previous page

# System Status

|                      | System Status         |             |
|----------------------|-----------------------|-------------|
| Atmospheric Pressure | 98988 Pa (116 m)      |             |
| AC Voltage           | 160V – 264V           |             |
| Ceiling Mode         | 0                     |             |
| Tilt Angle           | 4 deg                 |             |
| Portrait Angle       | 0 deg                 |             |
| Altitude Mode        | Low                   |             |
| Laser Power          | 100%                  |             |
| License Key          | License Pass. Timeout | Not Expired |

**Thermal Status** 

| Thermal S        | tatus              |
|------------------|--------------------|
| Inlet 1-2 Temp.  | 24 / 34 (C)        |
| DMD Temp.        | 38 (C)             |
| LD 1-2 Temp.     | 49 / 42 (C)        |
| Fan 1-3 Speed    | 1399 / 1402 / 1391 |
| Fan 4-6 Speed    | 1410 / 1200 / 1205 |
| Fan 7-9 Speed    | 1211 / 1407 / 1410 |
| Fan 10-12 Speed  | 0 / 3005 / 3007    |
| Fan 13-15 Speed  | 2986 / 2984 / 2984 |
| Fan 16-18 Speed  | 3020 / NA / NA     |
| Water Pump Speed | 3506               |

#### Information menu continued from previous page

#### **Factory Reset**

To restore the factory default settings:

- 1. Navigate to Factory Reset and press ENTER/OK.
- 2. When prompted, press ENTER/OK to confirm your choice, or press EXIT to cancel.

| Informa                                  | ation               |
|------------------------------------------|---------------------|
| Model Name                               | E-Vision Laser 8500 |
| Serial Number                            | X000XXXXX0000       |
| Software Version 1                       | MD03-SE10-FE09      |
| Factory                                  | Reset               |
| WARNING<br>All user settings will be log | st!                 |
| Press OK to cor<br>Press Exit to ca      |                     |
| Thermal Status                           | •                   |
| Factory Reset                            | ОК                  |
|                                          |                     |
|                                          |                     |
|                                          |                     |
|                                          |                     |
|                                          |                     |
|                                          |                     |
|                                          |                     |
|                                          |                     |
|                                          |                     |
|                                          |                     |
|                                          |                     |
|                                          |                     |
|                                          |                     |

#### Notes

Factory reset does not reset the Network settings, or High Altitude mode.

# Digital Projection E-Vision Laser 4K Series

|                                               | Tools Info  | Contact IT Help   |
|-----------------------------------------------|-------------|-------------------|
|                                               |             |                   |
| DIGITAL PROJECTION                            |             |                   |
| PROJECTION                                    |             |                   |
|                                               |             |                   |
| Power                                         |             |                   |
| Ocurrent list                                 |             | Interface 2.7.2.9 |
| Source List                                   | _           |                   |
| DisplayPort                                   |             |                   |
|                                               | Menu        | Auto              |
| HDMI 1                                        |             |                   |
| HDMI 2                                        | Enter       |                   |
| HDBaseT                                       | Blank       | Source            |
| 3G-SDI                                        | Blank 🔻     | Source            |
|                                               | Exit        |                   |
|                                               |             |                   |
| <ul> <li>Freeze Contrast Brightnes</li> </ul> | s Sharpness |                   |
|                                               |             |                   |
| CRESTRON                                      | Ex          | pansion Options   |
| Back                                          |             |                   |
|                                               |             |                   |
|                                               |             |                   |
|                                               |             |                   |
|                                               |             |                   |
|                                               |             |                   |
|                                               |             |                   |
|                                               |             |                   |
|                                               |             |                   |
|                                               |             |                   |
|                                               |             |                   |
|                                               |             |                   |
|                                               |             |                   |
| perating Guide                                |             |                   |

Operating Guide

# Served Web Pages

The served web pages allow you to control the projector remotely via LAN.

The default IP address is **192.168.0.100**.

| jector Status         | Projector Inform      | mation                    |
|-----------------------|-----------------------|---------------------------|
| ojector Control       | Model                 | E-Vision Laser 4K         |
| estron                | Serial Number         | W714ZETCY0003             |
| omView<br>twork Setup | Software<br>Version 1 | MD28-VD27-FD09-0.0.356    |
| ert Mail Setup        | Software<br>Version 2 | STEP_D08-24-17-3120       |
| ate/Time Setup        | Software<br>Version 3 | 2.0.16.0-P503             |
| rror Log              | Power Status          | Power On                  |
|                       | Input                 | Номі 1                    |
| OSD Function          | Laser Status          | Power : On Runtime : 19 H |
| Key<br>Iute OSD       | Projection Mode       | Auto Front                |
| Aute OSD<br>eze       | High Altitude         | Auto                      |
|                       | Inlet<br>Temperature  | 23 / 34 °C                |
|                       | DMD<br>Temperature    | 34 °C                     |
|                       | LD Temperature        | 46 / 42 °C                |
|                       | Diagnostic<br>Status  | No Error                  |

| Notes |
|-------|
|       |
|       |
|       |
|       |
|       |
|       |
|       |
|       |
|       |
|       |
|       |
|       |
|       |
|       |
|       |
|       |
|       |
|       |
|       |
|       |
|       |
|       |
|       |
|       |
|       |
|       |
|       |
|       |
|       |
|       |
|       |

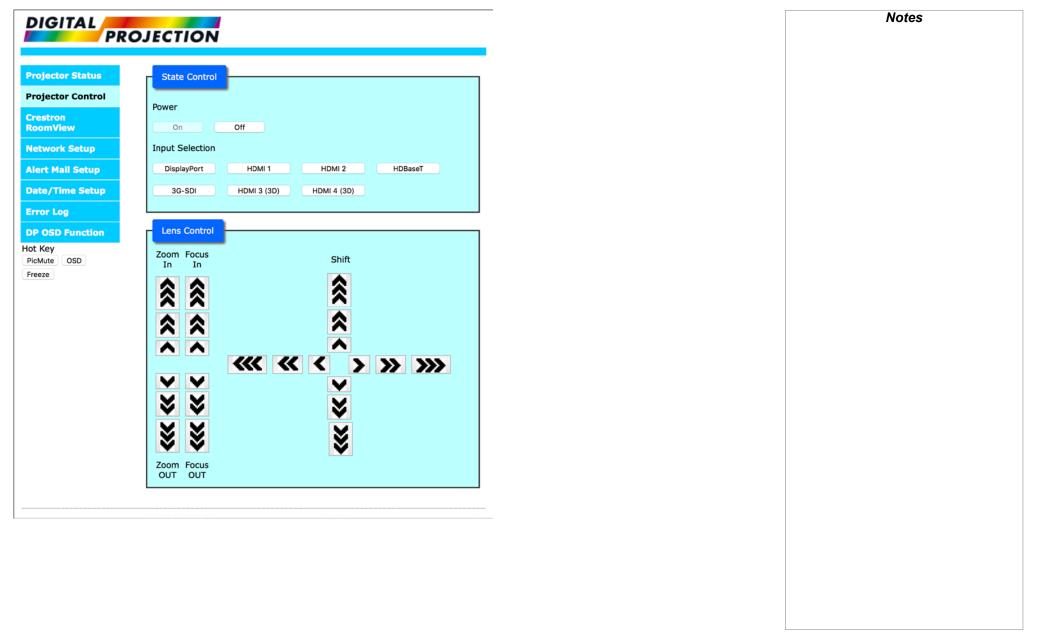

| On ⊙Off                                                |
|--------------------------------------------------------|
| 192 0 . 168 0 . 0 0 . 100 0                            |
| 255 0 . 255 0 . 255 0 . 0 0                            |
| 192 . 168 . 0 . 254 .                                  |
| 192 0. 168 0. 0 0. 1 0                                 |
| Save Settings                                          |
| Off ⊙ON                                                |
| rrect settings may cause the projector to lose network |
| ase close webpage and reload when you settings.        |
| n                                                      |

Notes

| DIGITAL 💻          |                        |                                                                                                    |     | _ | Notes |
|--------------------|------------------------|----------------------------------------------------------------------------------------------------|-----|---|-------|
| PIGITAL            | JECTION                |                                                                                                    |     |   |       |
| ojector Status     | Compare California     |                                                                                                    |     |   |       |
|                    | Server Setup           |                                                                                                    |     |   |       |
| rojector Control   | SMTP Server:           | Port:                                                                                                    |     |   |       |
| restron<br>bomView | User Name:             | 25                                                                                                    |     |   |       |
| twork Setup        | Password:              |                                                                                                    | -1  |   |       |
| Mail Setup         |                        | Ag                                                                                                    | ply |   |       |
| /Time Setup        |                        |                                                                                                    |     |   |       |
| or Log             | Mail                   |                                                                                                    |     |   |       |
| OSD Function       | E-mail Alert:          | <ul> <li>Enable • Disable</li> </ul>                                                                      |     |   |       |
| Кеу                | From:                  |                                                                                                    |     |   |       |
| cMute OSD          | To:                    |                                                                                                    |     |   |       |
|                    | CC:<br>Projector Name: |                                                                                                    | -1  |   |       |
|                    | Location:              | W714ZETCY0003                                                                                             | -1  |   |       |
|                    |                        | Ag                                                                                                    | ply |   |       |
|                    |                        |                                                                                                    |     |   |       |
|                    | Test                   |                                                                                                    |     |   |       |
|                    |                        | Send Test Mail                                                                                            |     |   |       |
|                    |                        |                                                                                                    |     |   |       |
|                    | Periodic Report        |                                                                                                    |     |   |       |
|                    | days                   | Sun Mon Tue Wed Thu Fri Sat                                                                               |     |   |       |
|                    | Times                  | 00:00 01:00 02:00 03:00                                                                                   |     |   |       |
|                    |                        | 04:00 05:00 06:00 07:00                                                                                   |     |   |       |
|                    |                        | 08:00         09:00         10:00         11:00           12:00         13:00         14:00         15:00 |     |   |       |
|                    |                        | 16:00 17:00 18:00 19:00                                                                                   |     |   |       |
|                    |                        | Q20,00 Q21,00 Q22,00 Q22,00                                                                               |     |   |       |
|                    |                        | 20:00 21:00 22:00 23:00<br>reset Save Set                                                                 |     |   |       |

|                                         |                                  |   | Not |
|-----------------------------------------|----------------------------------|---|-----|
| JECTION                                 |                                  |   |     |
| - Lenien                                |                                  | - |     |
| Time Zone:                              |                                  |   |     |
|                                         |                                  |   |     |
| Time Zone:                              | UTC(-11:00) 🗘                    |   |     |
| Select Local time                       | zone, Current zone is UTC +00:00 |   |     |
|                                         | SaveTimeZone                     |   |     |
|                                         |                                  |   |     |
| Time:                                   |                                  |   |     |
| Date:                                   | 2017.12.01 e.g.2000.01.01        |   |     |
| Clock:                                  | 09:16 e.g.23:59                  |   |     |
| Current time is se                      | t to : 2017.12.01 ; 09:17        |   |     |
|                                         | SaveTime                         |   |     |
|                                         | Saverime                         |   |     |
|                                         |                                  |   |     |
| JECTION                                 |                                  |   |     |
| JECTION                                 | Log                              |   |     |
| <b>JECTION</b><br>Projector Error       |                                  |   |     |
| Projector Error<br>ErrLog: 0 / Currer   | nt PowerOn times: 9              |   |     |
| Projector Error<br>ErrLog: 0 / Currer   |                                  |   |     |
| Projector Error  <br>ErrLog: 0 / Currer | nt PowerOn times: 9              |   |     |
| Projector Error  <br>ErrLog: 0 / Currer | nt PowerOn times: 9              |   |     |
| Projector Error  <br>ErrLog: 0 / Currer | nt PowerOn times: 9              |   |     |
| Projector Error  <br>ErrLog: 0 / Currer | nt PowerOn times: 9              |   |     |
| Projector Error  <br>ErrLog: 0 / Currer | nt PowerOn times: 9              |   |     |
| Projector Error  <br>ErrLog: 0 / Currer | nt PowerOn times: 9              |   |     |
| Projector Error  <br>ErrLog: 0 / Currer | nt PowerOn times: 9              |   |     |
| Projector Error  <br>ErrLog: 0 / Currer | nt PowerOn times: 9              |   |     |

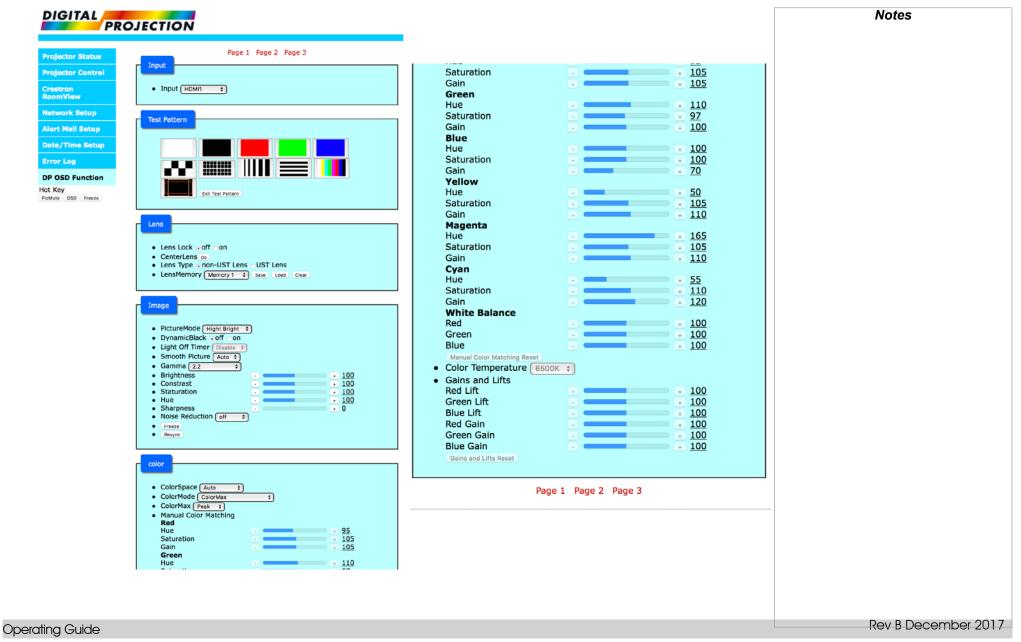

|                            |                                                 |                            |                                                          |                                  | Notes               |
|----------------------------|-------------------------------------------------|----------------------------|----------------------------------------------------------|----------------------------------|---------------------|
| DIGITAL                    | TION                                            |                            |                                                          |                                  |                     |
|                            |                                                 |                            |                                                          |                                  |                     |
| Projector Status           | Page 1 Page                                     | e 2 Page 3                 | edgeblend                                                |                                  |                     |
| Projector Control          | context y                                       |                            | eugebiend                                                |                                  |                     |
|                            | Aspect Ratio Source     Digital Zoom            |                            | <ul> <li>Edge Blend ∩off on</li> </ul>                   |                                  |                     |
| Network Setup              | Digital Zoom 📀 🖃                                | • <u>0</u> %<br>+ <u>0</u> | <ul> <li>Align Pattern ⊙off Oon</li> </ul>               |                                  |                     |
| Alert Mail Setup           | Digital Scan                                    | ÷ Ŭ                        | <ul> <li>Blend Width<br/>Top</li> </ul>                  | + 100                            |                     |
| •                          | Digital Zoom Reset                              |                            | Bottom                                                   | + 100                            |                     |
|                            | Blanking<br>Top                                 | • 0                        |                                                          | - + <u>100</u><br>- + <u>100</u> |                     |
| Error Log                  | Bottom                                          | + 0                        | <ul> <li>Black Level Uplift</li> </ul>                   |                                  |                     |
| DP OSD Function<br>Hot Key | Right - C                                       |                            | Select Area<br>Top                                       | 0                                |                     |
| PicMute OSD Freeze         | Keystone                                        |                            |                                                          | + 0                              |                     |
|                            | H Keystone                                      | + <u>0</u><br>+ <u>0</u>   |                                                          | - + 0                            |                     |
|                            | Rotation                                        | ÷ Q                        | Color Adjustment<br>All                                  | - +                              |                     |
| •                          | • • • 4 Corners     Top Left Corner X     • • • | • 0                        | Red                                                      | • • 0                            |                     |
|                            | Top Left Corner Y                               |                            | Green<br>Blue                                            | + 0<br>- + 0                     |                     |
|                            | Top Right Corner Y                              | • <u>•</u>                 | Edgeblend Reset                                          |                                  |                     |
|                            | Bottom Left Corner Y                            | · · <u>0</u>               |                                                          |                                  |                     |
|                            |                                                 | + 0<br>+ 0                 | - 3d                                                     |                                  |                     |
|                            | Corners Reset     Rotation                      | • 0                        |                                                          |                                  |                     |
|                            | Pincushion/Barrel                               | on Reset                   | 3D Format Off                                            |                                  |                     |
|                            | H Pin/Barrel                                    | + <u>0</u><br>+ <u>0</u>   | DLP Link off on                                          |                                  |                     |
|                            | Keystone                                        |                            | Eye Swap      Normal Revers                              | e                                |                     |
|                            | V Keystone                                      | + 0<br>+ 0<br>+ 0          | <ul> <li>Dark Time 1.95ms \$</li> <li>3D Sync</li> </ul> |                                  |                     |
|                            | Pincushion/Barrel Reset                         | · · ·                      | Offset                                                   | External                         |                     |
| •                          | • Arc<br>Top - =                                | ÷ 0<br>• 0                 | Reference                                                |                                  |                     |
|                            | Left - C                                        | + 0                        |                                                          |                                  |                     |
|                            | Right                                           |                            | laser                                                    |                                  |                     |
| •                          | Custom Warp Off +                               |                            |                                                          |                                  |                     |
|                            |                                                 |                            | Power Mode Custom      Power Level -                     | + 100                            |                     |
|                            |                                                 |                            | Constant Brightness Off                                  |                                  |                     |
|                            |                                                 |                            |                                                          |                                  |                     |
|                            |                                                 |                            | Page 1                                                   | Page 2 Page 3                    |                     |
|                            |                                                 |                            |                                                          |                                  |                     |
|                            |                                                 |                            |                                                          |                                  |                     |
|                            |                                                 |                            |                                                          |                                  |                     |
| Operating Guide            |                                                 |                            |                                                          |                                  | Rev B December 2017 |

|                      | DJECTION                                                                                                    |                                                                                                   | Notes |
|----------------------|----------------------------------------------------------------------------------------------------|---------------------------------------------------------------------------------------------------|-------|
| PRC                  | Diechon                                                                                                    | -                                                                                                 |       |
| Projector Status     | Page 1 Page 2 Page 3                                                                                                    |                                                                                                   |       |
| Projector Control    | setup                                                                                                    | Menu Transparency 0 ÷<br>Time Out Always On ÷                                                     |       |
| Crestron<br>RoomView | Orientation Auto-front      Cooling Condition Auto                                                                                | Time Out Always On<br>Message Box off on                                                          |       |
| Network Setup        | High Altitude (Auto +)                                                                                                    | Memory     Recall Memory     Default                                                              |       |
| Alert Mail Setup     | <ul> <li>Standby Mode SuperECO(&lt; 0.5W, No Lan access) +</li> <li>Screen Setting 16:9 +</li> </ul>                              | Save Settings Preset A \$                                                                         |       |
| Date/Time Setup      | ColorMax     Measured Data                                                                                                    | <ul> <li>Instant Startup off on</li> <li>Standby Period 30 Min. +</li> </ul>                      |       |
| Error Log            | Red         X:0.650         Y:0.341         O           Green         X:0.343         Y:0.622         O                           |                                                                                                   |       |
| DP OSD Function      | Blue X:0. 141 0 Y:0. 021 0<br>White X:0. 305 0 Y:0. 343 0                                                                         |                                                                                                   |       |
| Hot Key              | Messured Data Save Messured Data Reset<br>Target Data - User 1                                                                    | pip                                                                                               |       |
| PicMute OSD Freeze   | Red         X:0.638         Y:0.334         O           Green         X:0.333         Y:0.589         O                           | PIP off on                                                                                        |       |
|                      | Blue X:0. 154 C Y:0. 058 C                                                                                                    | • Source 3G-SDI +                                                                                 |       |
|                      | Yellow         X:0. 419         O         Y:0. 505         O           Cyan         X:0. 243         O         Y:0. 323         O | Position Top-Left                                                                                 |       |
|                      | Magenta         X:0. 321         Y:0. 154         Y:0. 154           White         X:0. 308         Y:0. 335         Y:0. 335     |                                                                                                   |       |
|                      | Target Data - User 1 Save Target Data - User 1 Reset                                                                              | information                                                                                       |       |
|                      | Target Data - User 2<br>Red X:0.638 0 Y:0.334 0                                                                                   |                                                                                                   |       |
|                      | Green         X:0. 333         Y:0. 589         O           Blue         X:0. 154         Y:0. 058         O                      | Model Name E-Vision Laser 4K     Serial Number W714ZETCY0003                                      |       |
|                      | Yellow X:0. 419 C Y:0. 505 C                                                                                                    | Software Version 1 MD28-VD27-FD09-0.0.356                                                         |       |
|                      | Cyan         X:0. 243         Y:0. 323            Magenta         X:0. 321         Y:0. 154                                       | Software Version 2         STEP_D08-24-17-3120           Software Version 3         2.0.16.0-P503 |       |
|                      | White     X:0. 308     Y:0. 335       Target Data - User 2 Save     Target Data - User 2 Reset                                    | Active/PIP Source HDMI1/NA                                                                        |       |
|                      | Power On/Off                                                                                                    | Signal Format     Active Source HDMI1                                                             |       |
|                      | Auto Power Off off on<br>Auto Power On off on                                                                                     | Timing 3840x2160                                                                                  |       |
|                      | Scheduled on/off on<br>Sun Mon Tue Wed Thu Fri Sat Time(HH:MM)                                                                    | H Refresh 67.4 kHz                                                                                |       |
|                      |                                                                                                    | V Refresh         30.0 Hz           Pixel Clock         296.90 MHz                                |       |
|                      | Off 01:00                                                                                                    | PIP Source NA                                                                                     |       |
|                      | On O1:00                                                                                                    | PIP Timing NA<br>PIP H Refresh NA                                                                 |       |
|                      | Startup Logo _off .on                                                                                                    | PIP V Refresh NA                                                                                  |       |
|                      | Blank Screen (Black +)     Trigger-1 Off +)                                                                                       | PIP Pixel Clock NA                                                                                |       |
|                      | Trigger-2 Off     Auto Source • off _ on                                                                                          | Laser Hours 19     System Status                                                                  |       |
|                      | Infrared Remote off on     IR Code 0     Sent IR Code IR Code Reset                                                               | Atmospheric Pressure 101258 Pa(5 m)                                                               |       |
|                      | OSD Setting     Language     English     +                                                                                        | AC Voltage 180V-264V<br>Ceiling Mode Table Top                                                    |       |
|                      | Menu Position                                                                                                    | Tilt Angle 0                                                                                      |       |
|                      |                                                                                                    |                                                                                                   |       |

| PIP Pixel Clock                    | NA                                |
|------------------------------------|-----------------------------------|
| <ul> <li>Laser Hours</li> </ul>    | 19                                |
| <ul> <li>System Status</li> </ul>  |                                   |
| Atmospheric Pressure               | 101258 Pa(5 m)                    |
| AC Voltage                         | 180V-264V                         |
| Ceiling Mode                       | Table Top                         |
| Tilt Angle                         | 0                                 |
| Portrait Angle                     | 0                                 |
| Altitude Mode                      | Auto                              |
| Laser Power                        | 100                               |
| License Key                        | License Pass, Timeout Not Expired |
| <ul> <li>Thermal Status</li> </ul> |                                   |
| Inlet 1-2 Temp.                    | 23 / 34                           |
| DMD Temp                           | 34                                |
| LD 1-2 Temp                        | 46 / 42                           |
| Fan 1-3Speed                       | 1412/1415/1409                    |
| Fan 4-6Speed                       | 1415/1195/1209                    |
| Fan 7-9Speed                       | 1242/1408/1400                    |
| Fan 10-12Speed                     | NA/NA/2983                        |
| Fan 13-15Speed                     | 2983/NA/3006                      |
| Fan 16Speed                        | 3005                              |
| Water Pump Speed                   | 3718                              |
| Factory Reset                      |                                   |
|                                    |                                   |

Page 1 Page 2 Page 3

Digital Projection E-Vision Laser 4K Series

Operating Guide

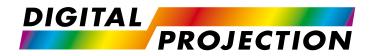

# E-Vision Laser 4K Series High Brightness Digital Video Projector

# Reference Guide

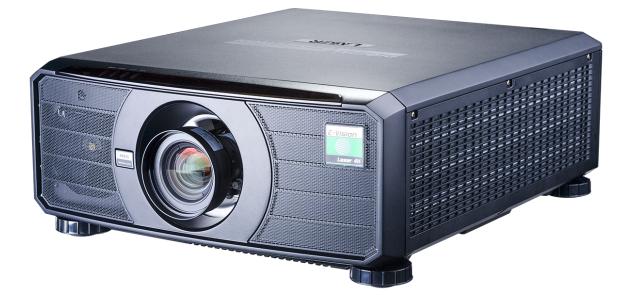

CONTENTS

# CONTENTS

 CHOOSING A LENS
 89

 BASIC CALCULATION
 90

 BASIC CALCULATION EXAMPLE
 91

 FULL LENS CALCULATION
 92

 Introducing TRC
 92

 Calculating TRC
 93

 Calculating the throw ratio with TRC
 94

 FULL LENS CALCULATION EXAMPLE
 95

 POSITIONING THE IMAGE
 96

 APPENDIX A: LENS PART NUMBERS
 98

# 

| 2D FORMATS  | 99  |
|-------------|-----|
| SDI FORMATS | 102 |
| 3D FORMATS  | 103 |

# 

| RS232                 | 104 |
|-----------------------|-----|
| TRIGGER 1 & TRIGGER 2 | 105 |
| WIRED REMOTE CONTROL  | 105 |

# SYNC IN, SYNC OUT AND 3D SYNC IR ...... 105

# APPENDIX D: GLOSSARY OF TERMS......106

# **Choosing A Lens**

A number of lenses are available. Which lens you choose depends on the screen size, image aspect ratio, throw distance and light output.

The following table shows all available lenses in order of their *throw ratios*:

| Throw ratios           | Focus range      | Lens shift                                                                  |
|------------------------|------------------|-----------------------------------------------------------------------------|
| 0.377 : 1 fixed (UST)* | 0.82 m - 2.71 m  | Depends on image size, see UST Lens Installation Guide (separate document). |
| 0.74 - 0.93 : 1 zoom   | 1.02 m - 12.7 m  | V: 0.5 (U) 0.3 (D) frame<br>H: 0.1 (L) 0.2 (R) frame                        |
| 0.76 : 1 fixed*        | 0.81 m - 5.08 m  | none                                                                        |
| 1.24 - 1.78 : 1 zoom   | 1.33 m - 11.73 m | V: 0.5 (U) 0.3 (D) frame<br>H: 0.1 (L) 0.2 (R) frame                        |
| 1.71 - 2.25 : 1 zoom   | 1.83 m - 14.9 m  | V: 0.5 (U) 0.3 (D) frame<br>H: 0.1 (L) 0.2 (R) frame                        |
| 2.20 - 3.67 : 1 zoom   | 2.36 m - 24.2 m  | V: 0.5 (U) 0.3 (D) frame<br>H: 0.1 (L) 0.2 (R) frame                        |
| 3.54 - 5.36 : 1 zoom*  | 3.8 m - 35.35 m  | V: 0.5 (U) 0.3 (D) frame<br>H: 0.1 (L) 0.2 (R) frame                        |
| 5.24 - 8.27 : 1 zoom*  | 5.59 m - 54.8 m  | V: 0.5 (U) 0.3 (D) frame<br>H: 0.1 (L) 0.2 (R) frame                        |

Lenses marked with an asterisk (\*) above are only available for High Brightness projectors. All other lenses have High Contrast counterparts.

To choose a lens, calculate the *throw ratio* required.

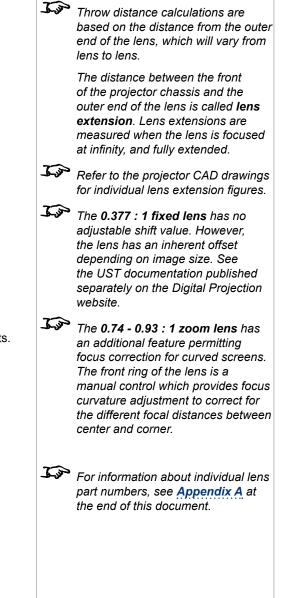

Notes

Throw distance

Screen width

### **Basic calculation**

Identify the required lens by calculating the *throw ratio*.

- A throw ratio is the ratio of the throw distance to the screen width:
- *Throw ratio* = *Throw distance*

Screen width

- 1. Use the formula above to obtain the required throw ratio.
- 2. Match the throw ratio with a lens from the table below:

| Focus range      |
|------------------|
| 0.82 m - 2.71 m  |
| 1.02 m - 12.7 m  |
| 0.81 m - 5.08 m  |
| 1.33 m - 11.73 m |
| 1.83 m - 14.9 m  |
| 2.36 m - 24.2 m  |
| 3.8 m - 35.35 m  |
| 5.59 m - 54.8 m  |
|                  |

3. Ensure the required throw distance is within the range covered by the lens.

Notes 2 5 The lens table shown on this page includes High Brightness lenses only. For a full list, see Appendix A at the end of this document. Jan The basic calculation on this page does not take into consideration DMD<sup>™</sup> and image size, which could affect the throw ratio. For a more complex and realistic calculation, see Full lens calculation in this section. Jap When calculating the throw ratio, be sure to use identical measurement units for both the throw distance and the screen width. 5 For information about individual lens part numbers, see Appendix A at the end of this document.

### **Basic calculation example**

#### 1. Calculate the throw ratio using the formula.

Your screen is 4.5 m wide and you wish to place the projector approximately 11 m from the screen. The throw ratio will then be

11 = **2.44** 

4.5

#### 2. Match the result with the lens table.

The lens matching a throw ratio of 2.44 is *the 2.20 - 3.67 : 1 zoom lens*.

#### 3. Check whether the lens covers the required throw distance.

The focus range quoted for the 2.20 - 3.67 : 1 zoom lens is **2.36** - **24.2** *m*. The required distance of 11 m is within the range.

#### CHOOSING A LENS

#### INFORMATION YOU NEED FOR THIS CALCULATION

• The throw ratio formula:

Throw ratio = Throw distance

Screen width

• The lens table:

| Throw ratios          | Focus range      |
|-----------------------|------------------|
| 0.377 : 1 fixed (UST) | 0.82 m - 2.71 m  |
| 0.74 - 0.93 : 1 zoom  | 1.02 m - 12.7 m  |
| 0.76 : 1 fixed        | 0.81 m - 5.08 m  |
| 1.24 - 1.78 : 1 zoom  | 1.33 m - 11.73 m |
| 1.71 - 2.25 : 1 zoom  | 1.83 m - 14.9 m  |
| 2.20 - 3.67 : 1 zoom  | 2.36 m - 24.2 m  |
| 3.54 - 5.36 : 1 zoom  | 3.8 m - 35.35 m  |
| 5.24 - 8.27 : 1 zoom  | 5.59 m - 54.8 m  |

 Image: Notes

 Image: The lens table shown on this page includes High Brightness lenses only. For a full list, see Appendix A at the end of this document.

 Image: The basic calculation on this page does not take into consideration DMD™ and image size, which could affect the throw ratio. For a more complex and realistic calculation, see Full lens calculation in this section.

*For information about individual lens part numbers, see <u>Appendix A</u> at the end of this document.* 

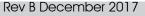

## **Full lens calculation**

#### Introducing TRC

The choice of lens will affect the image size and will address discrepancies between the  $DMD^{TM}$  resolution and the source.

When an image fills the height of the DMD<sup>TM</sup> but not the width, it uses less than 100% of the DMD<sup>TM</sup> surface. A lens chosen using the basic formula may produce an image that is considerably smaller than the actual screen.

To compensate for loss of screen space in such situations, you need to increase the throw ratio using a *Throw Ratio Correction (TRC)*.

#### Example

Fig. 1 illustrates a 4:3 image within a 16:9 display

When a 16:9 projector is used for a 4:3 image, the image does not fill the width of the DMD<sup>™</sup>, creating a *pillarboxing* effect - blank spaces to the left and right.

**Fig. 2** shows the same image projected on a 4:3 screen using a standard lens (chosen with the basic calculation).

The DMD<sup>™</sup> accurately fills the width of the screen; however, the pillarboxing is now part of the projected image and is transferred to the screen.

The DMD<sup>TM</sup> does not fill the height of the screen, which has caused *letterboxing* - further blank spaces at the top and bottom of the screen.

The image is now surrounded by blank space, which can be removed if the throw ratio is increased.

Fig. 3 shows the image projected on the same screen with a lens chosen using TRC.

The increased throw ratio has allowed the 4:3 image to fill the 4:3 screen seamlessly.

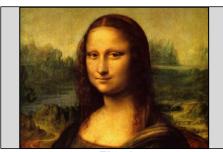

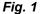

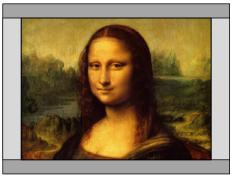

Fig. 2

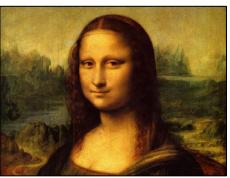

Fig. 3

Notes

TRC can only be applied if greater than 1. If TRC is 1 or less, disregard it and calculate the throw ratio using the basic formula.

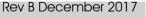

# **Calculating TRC**

To calculate TRC, use the following formula:  $TRC = 1.78 (DMD^{TM} aspect ratio)$ 

Source aspect ratio

#### **TRC** table

Alternatively, you can save time by referencing the following table, which shows the TRC value for some popular image formats:

| Image Aspect Ratio | SP-ON (4K-UHD)     | SP-OFF (WQXGA+)    | TRC                                     |
|--------------------|--------------------|--------------------|-----------------------------------------|
| 2.35:1 (Scope)     | 3840 x 1634 pixels | 2716 x 1156 pixels | TRC < 1, not used                       |
| 1.85:1 (Flat)      | 3840 x 2075 pixels | 2716 x 1468 pixels | TRC < 1, not used                       |
| 1.78:1 (16:9)      | 3840 x 2160 pixels | 2716 x 1528 pixels | TRC = 1, not used (native aspect ratio) |
| 1.66:1 (Vista)     | 3585 x 2160 pixels | 2536 x 1528 pixels | TRC = 1.07                              |
| 1.6:1 (16:10)      | 3456 x 2160 pixels | 2444 x 1528 pixels | TRC = 1.11                              |
| 1.33:1 (4:3)       | 2873 x 2160 pixels | 2032 x 1528 pixels | TRC = 1.33                              |
| 1.25:1 (5:4)       | 2700 x 2160 pixels | 1910 x 1528 pixels | TRC = 1.42                              |

|   | Notes                                                                                                    |
|---|----------------------------------------------------------------------------------------------------|
| 5 | TRC can only be applied if greater<br>than 1. If TRC is 1 or less, disregard<br>it and calculate the throw ratio using<br>the basic formula. |
|   |                                                                                                    |
|   |                                                                                                    |
|   |                                                                                                    |
|   |                                                                                                    |
|   |                                                                                                    |

#### **Calculating the throw ratio with TRC**

- 1. For TRC > 1, amend the basic throw ratio formula as follows:
  - Throw ratio = Throw distance

Screen width x TRC

2. Once a throw ratio is established, identify the matching lens from the table:

| Throw ratios          | Focus range      |
|-----------------------|------------------|
| 0.377 : 1 fixed (UST) | 0.82 m - 2.71 m  |
| 0.74 - 0.93 : 1 zoom  | 1.02 m - 12.7 m  |
| 0.76 : 1 fixed        | 0.81 m - 5.08 m  |
| 1.24 - 1.78 : 1 zoom  | 1.33 m - 11.73 m |
| 1.71 - 2.25 : 1 zoom  | 1.83 m - 14.9 m  |
| 2.20 - 3.67 : 1 zoom  | 2.36 m - 24.2 m  |
| 3.54 - 5.36 : 1 zoom  | 3.8 m - 35.35 m  |
| 5.24 - 8.27 : 1 zoom  | 5.59 m - 54.8 m  |

3. Ensure the required throw distance is within the range of the matching lens.

| <ul> <li>The lens table shown on this page includes High Brightness lenses only. For a full list, see Appendix A at the end of this document.</li> <li>TRC can only be applied if greater than 1. If TRC is 1 or less, disregard it and calculate the throw ratio using the basic formula.</li> </ul> |
|----------------------------------------------------------------------------------------------------|
| than 1. If TRC is 1 or less, disregard<br>it and calculate the throw ratio using                                                                                                    |
|                                                                                                    |
|                                                                                                    |
|                                                                                                    |
|                                                                                                    |
|                                                                                                    |
|                                                                                                    |
|                                                                                                    |

# **Full lens calculation example**

Your screen is **4.5** *m* wide; you wish to place the projector approximately **11** *m* from the screen. The source is **4**:**3**.

- 1. Calculate TRC as follows: 1.78  $TRC = \frac{1.73}{1.33} = 1.33$
- 2. Calculate the throw ratio: 11 Throw ratio =  $\frac{1.84}{4.5 \times 1.33}$  = 1.84
- 3. Find a match in the lens table.

The table shows that the matching lens is the 2.2 - 3.67 : 1 zoom lens.

4. Check whether the lens covers the required throw distance.

The focus range quoted for the 2.2 - 3.67 : 1 zoom lens is 2.36m - 24.2m. The required distance of 11 m is within the range.

**CHOOSING A LENS** 

٠

٠

٠

•

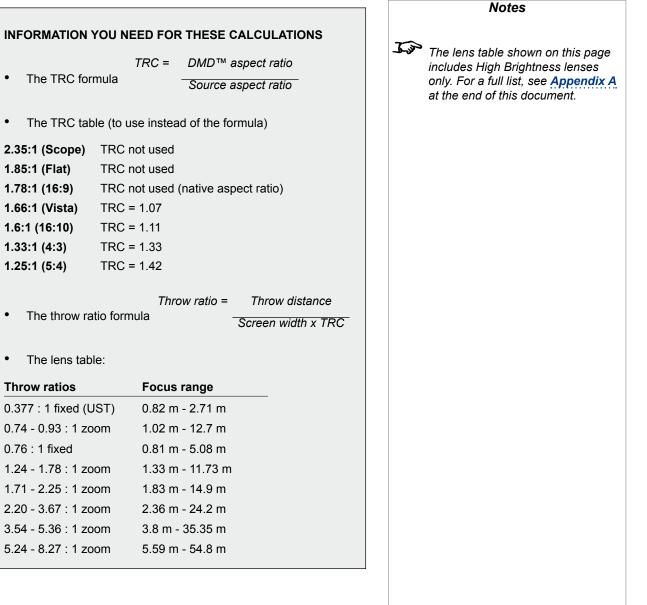

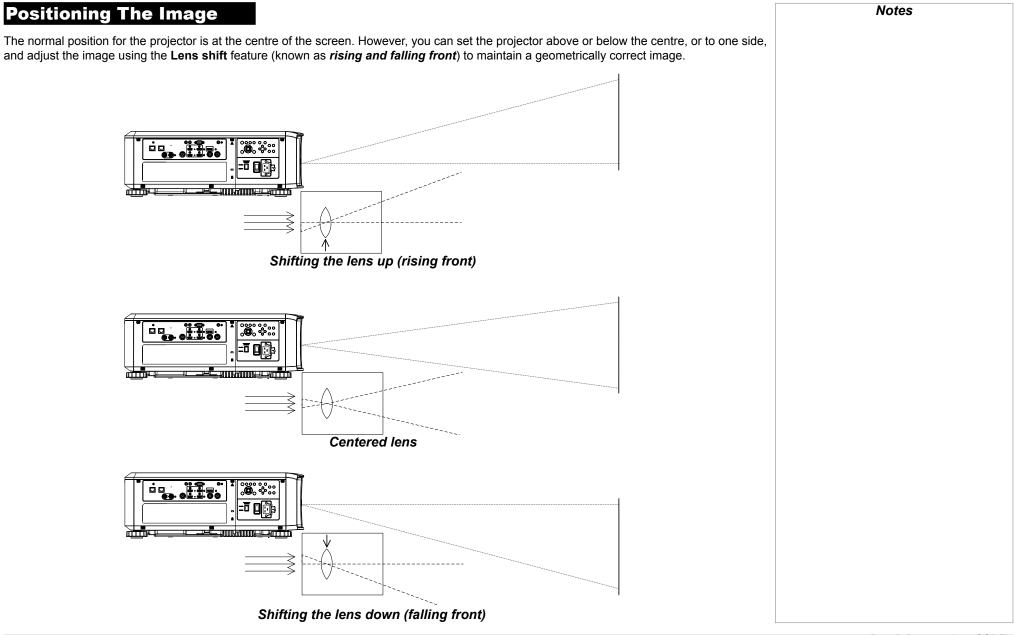

Any single adjustment outside the ranges specified on the following page may result in an unacceptable level of distortion, particularly at the corners of the image, due to the image passing through the periphery of the lens optics.

If the lens is to be shifted in two directions combined, the maximum range without distortion will be somewhat less, as can be seen in the illustrations below.

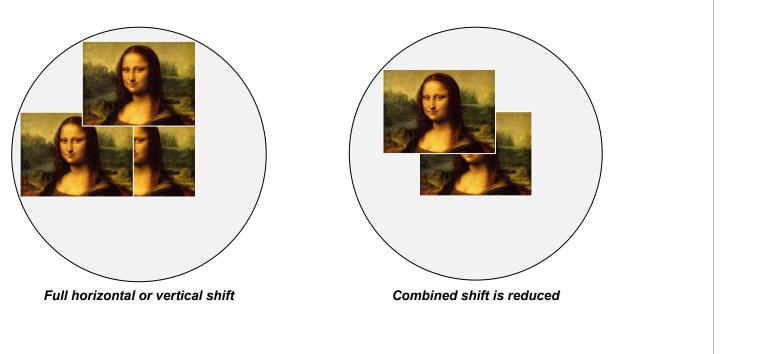

Notes

# Appendix A: Lens Part Numbers

| Throw ratio           | High Brightness<br>or High Contrast? | Part number<br>(High Brightness) | Focus range      | Lens shift                                           |
|-----------------------|--------------------------------------|----------------------------------|------------------|------------------------------------------------------|
| 0.377 : 1 fixed (UST) | High Brightness                      | 117-341                          | 0.82 m - 2.71 m  | none                                                 |
| 0.74 - 0.93 : 1 zoom  | High Brightness                      | 115-339                          | 1.02 m - 12.7 m  | V: 0.5 (U) 0.3 (D) frame<br>H: 0.1 (L) 0.2 (R) frame |
| 0.74 - 0.93 : 1 zoom  | High Contrast                        | 118-679                          | 1.02 m - 12.7 m  | V: 0.5 (U) 0.3 (D) frame<br>H: 0.1 (L) 0.2 (R) frame |
| 0.76 : 1 fixed        | High Brightness                      | 112-499                          | 0.81 m - 5.08 m  | none                                                 |
| 1.24 - 1.78 : 1 zoom  | High Brightness                      | 112-500                          | 1.33 m - 11.73 m | V: 0.5 (U) 0.3 (D) frame<br>H: 0.1 (L) 0.2 (R) frame |
| 1.24 - 1.78 : 1 zoom  | High Contrast                        | 118-563                          | 1.33 m - 11.73 m | V: 0.5 (U) 0.3 (D) frame<br>H: 0.1 (L) 0.2 (R) frame |
| 1.71 - 2.25 : 1 zoom  | High Brightness                      | 112-501                          | 1.83 m - 14.9 m  | V: 0.5 (U) 0.3 (D) frame<br>H: 0.1 (L) 0.2 (R) frame |
| 1.71 - 2.25 : 1 zoom  | High Contrast                        | 118-562                          | 1.83 m - 14.9 m  | V: 0.5 (U) 0.3 (D) frame<br>H: 0.1 (L) 0.2 (R) frame |
| 2.20 - 3.67 : 1 zoom  | High Brightness                      | 112-502                          | 2.36 m - 24.2 m  | V: 0.5 (U) 0.3 (D) frame<br>H: 0.1 (L) 0.2 (R) frame |
| 2.20 - 3.67 : 1 zoom  | High Contrast                        | 118-680                          | 2.36 m - 24.2 m  | V: 0.5 (U) 0.3 (D) frame<br>H: 0.1 (L) 0.2 (R) frame |
| 3.54 - 5.36 : 1 zoom  | High Brightness                      | 112-503                          | 3.8 m - 35.35 m  | V: 0.5 (U) 0.3 (D) frame<br>H: 0.1 (L) 0.2 (R) frame |
| 5.24 - 8.27 : 1 zoom  | High Brightness                      | 112-504                          | 5.59 m - 54.8 m  | V: 0.5 (U) 0.3 (D) frame<br>H: 0.1 (L) 0.2 (R) frame |

Notes Throw distance calculations are based on the distance from the outer end of the lens, which will vary from lens to lens. The distance between the front of the projector chassis and the outer end of the lens is called **lens** extension. Lens extensions are measured when the lens is focused at infinity, and fully extended. For Refer to the projector CAD drawings for individual lens extension figures. The 0.377 : 1 fixed lens has no adjustable shift value. However, the lens has an inherent offset depending on image size. See the UST documentation published separately on the Digital Projection website. The 0.74 - 0.93 : 1 zoom lens has an additional feature permitting focus correction for curved screens. The front ring of the lens is a manual control which provides focus curvature adjustment to correct for the different focal distances between center and corner.

# Appendix B: Supported Signal Input Modes

# **2D** formats

|               |              |                    | 4           | HDMI / HD-BaseT |           |            |            | e                         |
|---------------|--------------|--------------------|-------------|-----------------|-----------|------------|------------|---------------------------|
| Signal Format | Resolution   | Frame Rate<br>(Hz) | DisplayPort | RGB             | YUV 8-bit | YUV 10-bit | YUV 12-bit | Output Frame<br>Rate (Hz) |
|               | 640x480      | 59.94              | Х           | Х               |           |            |            | 60                        |
|               | 640x480      | 74.99              | Х           | Х               |           |            |            | 60                        |
|               | 640x480      | 85                 | Х           | Х               |           |            |            | 60                        |
|               | 800x600      | 60.32              | Х           | Х               |           |            |            | 60                        |
|               | 800x600      | 75                 | Х           | Х               |           |            |            | 60                        |
|               | 800x600      | 85.06              | Х           | Х               |           |            |            | 60                        |
|               | 848x480      | 47.95              | Х           | Х               |           |            |            | 48                        |
|               | 848x480      | 59.94              | Х           | Х               |           |            |            | 60                        |
|               | 1024*768     | 60                 | Х           | Х               |           |            |            | 60                        |
|               | 1024*768     | 75                 | Х           | Х               |           |            |            | 60                        |
|               | 1024*768     | 85                 | Х           | Х               |           |            |            | 60                        |
| PC            | 1280x720     | 47.95              | Х           | Х               |           |            |            | 48                        |
|               | 1280x1024    | 60.02              | Х           | Х               |           |            |            | 60                        |
|               | 1280x1024    | 75.02              | Х           | Х               |           |            |            | 60                        |
|               | 1280x1024    | 85.02              | Х           | Х               |           |            |            | 60                        |
|               | 1600x1200    | 60                 | Х           | Х               |           |            |            | 60                        |
|               | 1600x1200    | 120                | Х           | Х               |           |            |            | 120                       |
|               | 1920x1080    | 47.95              | Х           | Х               |           |            |            | 48                        |
|               | 1680x1050    | 59.94              | Х           | Х               |           |            |            | 60                        |
|               | 1920x1200 RB | 50                 | Х           | Х               |           |            |            | 50                        |
|               | 1920x1200 RB | 60                 | Х           | Х               |           |            |            | 60                        |
|               | 1920x1200 RB | 100                | Х           | Х               |           |            |            | 100                       |
|               | 1920x1200 RB | 120                | Х           | Х               |           |            |            | 120                       |

Notes

# Digital Projection E-Vision Laser 4K Series

## APPENDIX B: SUPPORTED SIGNAL INPUT MODES

| at            | _          | Ø                  | HDMI / HD-BaseT |     |           |            | e          |                           |
|---------------|------------|--------------------|-----------------|-----|-----------|------------|------------|---------------------------|
| Signal Format | Resolution | Frame Rate<br>(Hz) | DisplayPort     | RGB | YUV 8-bit | YUV 10-bit | YUV 12-bit | Output Frame<br>Rate (Hz) |
|               | 1400X1050  | 60                 | Х               | Х   |           |            |            | 60                        |
|               | 1366 x 768 | 60                 | Х               | Х   |           |            |            | 60                        |
|               | 1440 x 900 | 60                 | Х               | Х   |           |            |            | 60                        |
|               | 1280 x 768 | 60                 | Х               | Х   |           |            |            | 60                        |
| PC            | 1280 x 800 | 60                 | Х               | Х   |           |            |            | 60                        |
| (continued)   | 1280 x 960 | 60                 | Х               | Х   |           |            |            | 60                        |
|               | 2712x1528  | 50                 | Х               | Х   |           |            |            | 50                        |
|               | 2712x1528  | 60                 | Х               | Х   |           |            |            | 60                        |
|               | 2712x1528  | 100                | Х               | Х   |           |            |            | 100                       |
|               | 2712x1528  | 120                | Х               | Х   |           |            |            | 120                       |
| Apple Mac     | 640x480    | 66.59              | Х               | Х   |           |            |            | 60                        |
| Арріе Мас     | 832x624    | 74.54              | Х               | Х   |           |            |            | 60                        |
|               | 480i       | 59.94              |                 |     |           |            |            | 60                        |
| SDTV          | 1440x480i  | 60                 |                 | Х   | Х         | Х          | Х          | 60                        |
| 3010          | 1440x576i  | 50                 |                 | Х   | Х         | Х          | Х          | 50                        |
|               | 576i       | 50                 |                 |     |           |            |            | 50                        |
| EDTV          | 480p       | 59.94              | Х               | Х   | Х         | Х          | Х          | 60                        |
| EDIV          | 576p       | 50                 | Х               | Х   | Х         | Х          | Х          | 50                        |
| HDTV          | 1035i      | 60                 | Х               | Х   | Х         | Х          | Х          | 60                        |
|               | 1080i      | 50                 | Х               | Х   | Х         | Х          | Х          | 50                        |
|               | 1080i      | 59.94              | Х               | Х   | X         | Х          | Х          | 60                        |
|               | 1080i      | 60                 | Х               | Х   | X         | Х          | Х          | 60                        |
|               | 720p       | 50                 | Х               | Х   | Х         | Х          | Х          | 60                        |
|               | 720p       | 59.94              | Х               | Х   | Х         | Х          | Х          | 60                        |
|               | 720p       | 60                 | Х               | Х   | Х         | Х          | Х          | 60                        |
|               | 1080p      | 23.98              | Х               | Х   | Х         | Х          | Х          | 48                        |

Rev B December 2017

## Digital Projection E-Vision Laser 4K Series

## APPENDIX B: SUPPORTED SIGNAL INPUT MODES

| at            | _                 | 0                        | ų            | HDMI / HD-BaseT |              |                 | е               |                           |
|---------------|-------------------|--------------------------|--------------|-----------------|--------------|-----------------|-----------------|---------------------------|
| Signal Format | Resolution        | Frame Rate<br>(Hz)       | DisplayPort  | RGB             | YUV 8-bit    | YUV 10-bit      | YUV 12-bit      | Output Frame<br>Rate (Hz) |
|               | 1080p             | 24                       | Х            | Х               | Х            | Х               | Х               | 48                        |
|               | 1080p             | 25                       | Х            | Х               | Х            | Х               | Х               | 60                        |
|               | 1080p             | 29.97                    | Х            | Х               | Х            | Х               | Х               | 60                        |
|               | 1080p             | 30                       | Х            | Х               | Х            | Х               | Х               | 60                        |
|               | 1080p             | 50                       | Х            | Х               | Х            | X               | Х               | 50                        |
|               | 1080p             | 59.94                    | Х            | Х               | Х            | X               | Х               | 60                        |
|               | 1080p             | 60                       | Х            | Х               | Х            | Х               | Х               | 60                        |
| HDTV          | 1080p             | 100                      | Х            | Х               |              |                 |                 | 100                       |
| (continued)   | 1080p             | 120                      | Х            | Х               |              |                 |                 | 120                       |
|               | 2K<br>(2048x1080) | 24, 25,<br>30, 50,<br>60 | Х            | Х               | х            | X               | Х               | 48/50/60/50/60            |
|               | 4K-UHD            | 24, 25, 30               | $\checkmark$ | $\checkmark$    | $\checkmark$ | X *1            | X *1            | 48/50/60                  |
|               | 4K-UHD            | 50, 60                   | Х            | X (8 Bits)      | X * <b>2</b> | X (4:2:2)<br>*3 | X (4:2:2)<br>*3 | 50/60                     |
|               | 1080p             | 100, 120                 | Х            | Х               | Х            | Х               | Х               | 100/120                   |
|               | 2560x1600         | 100, 120                 | Х            | Х               | Х            | Х               | Х               | 100/120                   |
| PsF formats   | 1080sf            | 30                       |              |                 |              |                 |                 | 60                        |
| FSF IUIIIIals | 1080sf            | 25                       |              |                 |              |                 |                 | 50                        |

| Notes                                                     |
|-----------------------------------------------------------|
| *1                                                        |
| HDBaseT supports 4K 24/25/30Hz<br>4:2:2 only              |
| *2                                                        |
| HDBaseT supports 4K 50/60Hz<br>4:2:0 only                 |
| *3                                                        |
| HDMI 1,2 support up to 4:2:2,<br>HDBaseT does not support |
|                                                           |
|                                                           |
|                                                           |
|                                                           |
|                                                           |
|                                                           |

# **SDI** formats

| Timing   | SDI Link<br>mode | Signal Standards           | Color<br>Encode | Sampling<br>Structure | Bit<br>Depth | Remark |
|----------|------------------|----------------------------|-----------------|-----------------------|--------------|--------|
| NTSC     | SD               | SMPTE 259M-C<br>270Mbps SD | YCbCr           | 4:2:2                 | 10           | 128M   |
| PAL      | SD               | SMPTE 259M-C<br>270Mbps SD | YCbCr           | 4:2:2                 | 10           | 128M   |
| 1035i60  | HD               | SMPTE 292M 1.5Gbps<br>HD   | YCbCr           | 4:2:2                 | 10           | 128M   |
| 1080i59  | HD               | SMPTE 292M 1.5Gbps<br>HD   | YCbCr           | 4:2:2                 | 10           | 128M   |
| 1080i60  | HD               | SMPTE 292M 1.5Gbps<br>HD   | YCbCr           | 4:2:2                 | 10           | 128M   |
| 1080P30  | HD               | SMPTE 292M 1.5Gbps<br>HD   | YCbCr           | 4:2:2                 | 10           | 128M   |
| 1080P25  | HD               | SMPTE 292M 1.5Gbps<br>HD   | YCbCr           | 4:2:2                 | 10           | 128M   |
| 1080i50  | HD               | SMPTE 292M 1.5Gbps<br>HD   | YCbCr           | 4:2:2                 | 10           | 128M   |
| 1080P24  | HD               | SMPTE 292M 1.5Gbps<br>HD   | YCbCr           | 4:2:2                 | 10           | 128M   |
| 720P60   | HD               | SMPTE 292M 1.5Gbps<br>HD   | YCbCr           | 4:2:2                 | 10           | 128M   |
| 720P50   | HD               | SMPTE 292M 1.5Gbps<br>HD   | YCbCr           | 4:2:2                 | 10           | 128M   |
| 1080Sf25 | HD               | SMPTE 292M 1.5Gbps<br>HD   | YCbCr           | 4:2:2                 | 10           | 128M   |
| 1080Sf30 | HD               | SMPTE 292M 1.5Gbps<br>HD   | YCbCr           | 4:2:2                 | 10           | 128M   |
| 1080P50  | 3G Level A       | SMPTE 424M 3Gbps           | YCbCr           | 4:2:2                 | 10           | 128M   |
| 1080P59  | 3G Level A       | SMPTE 424M 3Gbps           | YCbCr           | 4:2:2                 | 10           | 128M   |
| 1080P60  | 3G Level A       | SMPTE 424M 3Gbps           | YCbCr           | 4:2:2                 | 10           | 128M   |
| 1080P50  | 3G Level B       | SMPTE 424M 3Gbps           | YCbCr           | 4:2:2                 | 10           | 128M   |
| 1080P59  | 3G Level B       | SMPTE 424M 3Gbps           | YCbCr           | 4:2:2                 | 10           | 128M   |
| 1080P60  | 3G Level B       | SMPTE 424M 3Gbps           | YCbCr           | 4:2:2                 | 10           | 128M   |

Notes

# **3D** formats

| Standard     |                  | Resolution | V-Freq (Hz) | V-Total | H-Freq (kHz) | Output Frame<br>Rate (Hz) | HDMI3 or 4   | Dual-pipe<br>HDMI 3 and 4 | Remarks |
|--------------|------------------|------------|-------------|---------|--------------|---------------------------|--------------|---------------------------|---------|
| 1080p100     | Frame Sequential | 1920x1080  | 100         | 1125    | 112.5        | 100                       | $\checkmark$ |                           |         |
| 1080p120     | Frame Sequential | 1920x1080  | 120         | 1125    | 135          | 120                       | $\checkmark$ |                           |         |
| WUXGA_100_RB | Frame Sequential | 1920x1200  | 100         | 1258    | 125.72       | 100                       | $\checkmark$ |                           |         |
| 1080p50      | Dual Pipe        | 1920x1080  | 50          | 1125    | 56.25        | 100                       |              | $\checkmark$              |         |
| 1080p60      | Dual Pipe        | 1920x1080  | 60          | 1125    | 67.5         | 120                       |              | $\checkmark$              |         |
| WUXGA_50_RB  | Dual Pipe        | 1920x1200  | 50          | 1258    | 62.86        | 100                       |              | $\checkmark$              |         |
| WUXGA_60_RB  | Dual Pipe        | 1920x1200  | 60          | 1125    | 74.04        | 120                       |              | $\checkmark$              |         |
| WQXGA_60_RB  | Dual Pipe        | 2560x1600  | 60          | 1646    | 98.71        | 120                       |              | $\checkmark$              |         |
| WQXGA+60     | Dual Pipe        | 2712x1528  | 60          | 1592    | 95.49        | 120                       |              | $\checkmark$              |         |

Notes

# Appendix C: Wiring Details

## **RS232**

- 9 way D-type connector
- 1 unused
- 2 Transmitted Data (TX)
- 3 Received Data (RX)
- 4 unused
- 5 Signal Ground
- 6 unused
- 7 unused
- 8 unused
- 9 unused

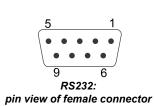

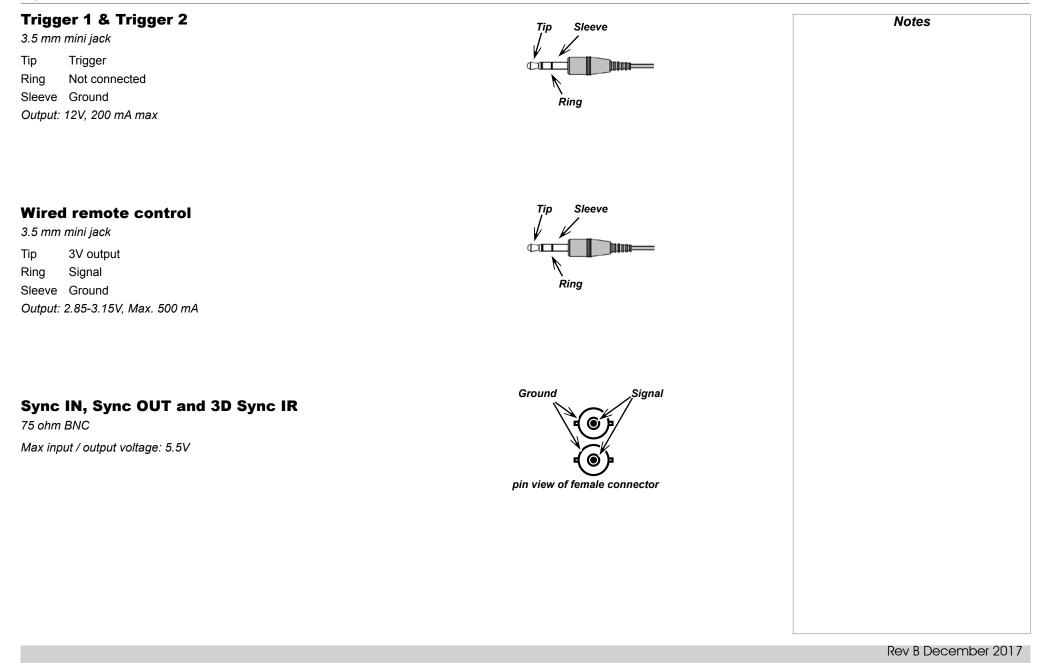

#### 1080p

An HDTV resolution which corresponds to 1920 x 1080 pixels (a widescreen aspect ratio of 16:9).

#### 3D active glasses

Wireless battery-powered glasses with LCD shutters. Synchronization information is communicated to the glasses by means of an infrared (IR) or radio frequency (RF) emitter which is connected to the Sync Out terminal on the projector. IR or RF pulses are transmitted by the emitter to signal when the left eye and right eye images are being displayed. The glasses incorporate a sensor which detects the emitter's signal and synchronises the left and right eye shutters with the projected image.

#### 3D passive glasses

Passive glasses do not require a power source to work. Light with left-hand polarisation can pass through the left lens and light with righthand polarisation can pass through the right-hand lens. These glasses are used in conjunction with another device which polarizes the image, such as a **ZScreen**.

#### Adjust lines

A pattern applied to the image where its edge is to be blended with another image. Adjust lines are used to position the projectors in the array during the *edge blend* process.

#### Anamorphic lens

A special lens which, when used with the *TheaterScope aspect ratio*, allows watching 2.35:1 content packed in a 16:9 source.

#### Aperture

The opening of the lens that determines the angle through which light travels to come into focus.

| Aspect ratio | As | pect | ratio |
|--------------|----|------|-------|
|--------------|----|------|-------|

The proportional relationship between the width and the height of the projected image. It is represented by two numbers separated by a colon, indicating the ratio of image width and height respectively: for example, 16:9 or 2.35:1.

Not to be confused with resolution.

#### Blanking (projection)

The ability to intentionally turn off, that is, set to black, areas around the edges of the projected image. It is sometimes referred to as "curtains" since it can be used to blank an area of image that literally falls on the curtains at the side of the screen in a movie theater. Usually no image resizing or geometric correction takes place and the "blanked" part of the image is lost.

Not to be confused with horizontal and vertical blanking (video signal).

#### Blanking (video signal)

The section of the video signal where there is no active video data.

Not to be confused with *blanking (projection)*.

#### Blend region

The area of the image that is to overlap with another image in an *edge blend* setup. Sometimes called *overlapping region*.

#### **Brightness (electronic control)**

A control which adds a fixed intensity value to every *pixel* in the display, moving the entire range of displayed intensities up or down, and is used to set the black point in the image (see *Contrast*). In *Component Video* signals, brightness is the same as *luminance*.

#### **Brightness (optical)**

Describes how 'bright' an image that is projected onto a screen appears to an observer.

#### С

See Chrominance.

Chrominance

# Also known as 'C', this is the component, or pair of components, of a Component Video signal which describes color difference information. **Color difference** In Component Video signals, the difference between specified colors and the luminance component. Color difference is zero for monochrome images. Color gamut The spectrum of color available to be displayed. **Color temperature** The position along the black body curve on the chromaticity diagram, normally quoted in Kelvin. It takes into account the preset values for color balance in the service set-up to take up the variations in the prism. The projector allows you to adjust this temperature (i.e. adjust the picture color temperature). **Component video** A three-wire or four-wire video interface that carries the signal split into its basic RGB components or luminance (brightness) and two-colordifference signals (YUV) and synchronization signals. Contrast (electronic control) The adjustment of the white point of the image without affecting the black point. This increases the intensity range of the displayed image. Contrast (optical) The intensity difference between the darkest and lightest areas of the screen. Cr, Cb Color difference signals used with 'Y' for digital Component Video inputs. They provide information about the signal color. Not to be confused with Pr, Pb.

| Сгор                                                                                                    | Notes |
|----------------------------------------------------------------------------------------------------|-------|
| Remove part of the projected image.                                                                                                    |       |
| Alternatively, fit an image into a frame with a different <i>aspect ratio</i> by removing part of the image. The image is resized so that either its length or its width equals the length or width of the frame, while the other dimension has moved outside the frame; the excess area is then cut out. |       |
| Dark time                                                                                                    |       |
| The time inserted between <i>frames</i> when using <u>3D active glasses</u> , to avoid <i>ghosting</i> caused by switching time between left and right eye.                                                                                                    |       |
| DDC (Display Data Channel)                                                                                                    |       |
| A communications link between the source and projector. DDC is used on the HDMI, DVI and VGA inputs. The link is used by the source to read the <b>EDID</b> stored in the projector.                                                                                                    |       |
| Deinterlacing                                                                                                    |       |
| The process of converting <i>interlaced</i> video signals into <i>progressive</i> ones.                                                                                                    |       |
| DHCP (Dynamic Host Configuration Protocol)                                                                                                    |       |
| A network protocol that is used to configure network devices so that they can communicate on an IP network, for example by allocating an IP address.                                                                                                    |       |
| DMD™ (Digital Micromirror Device™)                                                                                                    |       |
| The optical tool that transforms the electronic signal from the input source into an optical image projected on the screen. The DMD <sup>™</sup> of a projector has a fixed <u>resolution</u> , which affects the <u>aspect ratio</u> of the projected image.                                             |       |
| A Digital Micromirror Device <sup>™</sup> (DMD <sup>™</sup> ) consists of moving microscopic mirrors. Each mirror, which acts as a <u>pixel</u> , is suspended between two posts by a thin torsion hinge. It can be tilted to produce either a bright or dark pixel.                                      |       |
| Edge blend                                                                                                    |       |
| A method of creating a combined image by blending the adjoining edges of two or more individual images.                                                                                                    |       |
|                                                                                                    |       |
|                                                                                                    |       |

| Edge tear                                                                                                    | Notes |
|----------------------------------------------------------------------------------------------------|-------|
| An artifact observed in <i>interlaced video</i> where the screen appears to be split horizontally. Edge tears appear when the video feed is out of sync with the refresh rate of the display device.                                                                                                    |       |
| EDID (Extended Display Identification Data)                                                                                                    |       |
| Information stored in the projector that can be read by the source.                                                                                                    |       |
| EDID is used on the HDMI, DVI and VGA inputs, allowing the source to automatically configure to the optimum display settings.                                                                                                    |       |
| EDTV (Enhanced Definition Television)                                                                                                    |       |
| A progressive digital television system with a lower resolution than HDTV.                                                                                                    |       |
| Field                                                                                                    |       |
| In <i>interlaced video</i> , a part of the image <i>frame</i> that is scanned separately. A field is a collection of either all the odd lines or all the even lines within the frame.                                                                                                    |       |
| Frame                                                                                                    |       |
| One of the many still images displayed in a sequence to create a moving picture. A frame is made of horizontal lines of <i>pixels</i> . For example, a 1920x1080 frame consists of 1080 lines, each containing 1920 pixels. In analog video frames are scanned one at a time ( <i>progressive scanning</i> ) or split into <i>fields</i> for each field to be scanned separately ( <i>interlaced video</i> ). |       |
| Frame rate                                                                                                    |       |
| The number of <i>frames</i> shown per second (fps). In TV and video, a frame rate is the rate at which the display device scans the screen to "draw" the frame.                                                                                                    |       |
| Frame rate multiplication                                                                                                    |       |
| To stop low <i>frame rate</i> 3D images from flickering, frame rate multiplication can be used, which increases the displayed frame rate by two or three times.                                                                                                    |       |
|                                                                                                    |       |
|                                                                                                    |       |
|                                                                                                    |       |

#### Gamma

A nonlinear operation used to code and decode *luminance*. It originates from the Cathode Ray Tube technology used in legacy television sets.

#### Ghosting

An artifact in 3D image viewing. Ghosting occurs when an image intended for one eye is partially seen by the other eye. Ghosting can be removed by optimizing the *dark time* and sync delay.

#### HDCP (High-bandwidth Digital Content Protection)

An encryption scheme used to protect video content.

#### HDTV (High Definition Television)

A television system with a higher resolution than SDTV and EDTV. It can be transmitted in various formats, notably 1080p and 720p.

#### Hertz (Hz)

Cycles per second.

#### **Horizontal Scan Rate**

The rate at which the lines of the incoming signal are refreshed. The rate is set by the horizontal *synchronization* from the source and measured in *Hertz*.

#### Hs + Vs

Horizontal and vertical synchronization.

#### Hue

The graduation (red/green balance) of color (applicable to NTSC).

#### Digital Projection E-Vision Laser 4K Series

#### APPENDIX D: GLOSSARY OF TERMS

| Intor   | acina |
|---------|-------|
| IIIICII | acing |
|         |       |

A method of updating the image. The screen is divided in two *fields*, one containing every odd horizontal line, the other one containing the even lines. The fields are then alternately updated. In analog TV interlacing was commonly used as a way of doubling the refresh rate without consuming extra bandwidth.

#### Interleaving

| The alternation between | left and right eye | images when displaying 3D. |
|-------------------------|--------------------|----------------------------|
|-------------------------|--------------------|----------------------------|

LED (Light Emitting Diode)

An electronic component that emits light.

#### Letterboxing

Black margins at the top and bottom of the image. Letterboxing appears when a wider image is packed into a narrower *frame* without changing the original *aspect ratio*.

#### Lumen

A photometric unit of radiant power. For projectors, it is normally used to specify the total amount of emitted visible light.

#### Luminance

Also known as Y, this is the part of a *Component Video* signal which affects the brightness, i.e. the black and white part.

#### Noise

Electrical interference displayed on the screen.

#### NTSC (National Television Standards Committee)

The United States standard for television - 525 lines transmitted at 60 interlaced fields per second.

#### OSD (on-screen display)

The projector menus allowing you to adjust various settings.

#### **Overlapping region**

See blend region.

#### PAL (Phase Alternate Line)

The television system used in the UK, Australia and other countries - 625 lines transmitted at 50 interlaced fields per second.

#### Pillarboxing

Black margins at the left and right of the image. Pillarboxing appears when a narrower image is packed into a wider *frame* without changing the *aspect ratio*.

#### Pixel

Short for *Picture Element*. The most basic unit of an image. Pixels are arranged in lines and columns. Each pixel corresponds to a micromirror within the *DMD*<sup>™</sup>; resolutions reflect the number of pixels per line by the number of lines. For example, a <u>1080p</u> projector contains 1080 lines, each consisting of 1920 pixels.

#### Pond of mirrors

Area around the periphery of the *DMD*<sup>TM</sup> containing inactive mirrors. The pond of mirrors may cause artifacts, for example during the *edge blending* process.

#### Pr, Pb

**Color difference** signals used with 'Y' for analog **Component Video** inputs. They provide information about the signal color. Not to be confused with **Cr**, **Cb**.

#### **Primary colors**

Three colors any two of which cannot be mixed to produce the third. In additive color television systems the primary colors are red, green and blue.

| Progressive scanning                                                                                                    | Notes |
|----------------------------------------------------------------------------------------------------|-------|
| A method of updating the image in which the lines of each frame are drawn in a sequence, without interlacing.                                                                         |       |
| Pulldown                                                                                                    |       |
| The process of converting a 24 fps film footage to a video frame rate (25 fps for PAL/SECAM, 30 fps for NTSC) by adding extra frames. DP                                              |       |
| projectors automatically carry out reverse pulldown whenever possible.                                                                                                    |       |
| Beachter                                                                                                    |       |
| <b>Resolution</b><br>The number of <i>pixels</i> in an image, usually represented by the number of pixels per line and the number of lines (for example, 1920 x 1200).                |       |
| The number of pixels in an image, usually represented by the number of pixels per line and the number of lines (for example, 1920 x 1200).                                            |       |
| RGB (Red, Green and Blue)                                                                                                    |       |
| An uncompressed Component Video standard.                                                                                                    |       |
|                                                                                                    |       |
| Saturation                                                                                                    |       |
| The amount of color in an image.                                                                                                    |       |
| Scope                                                                                                    |       |
| An aspect ratio of 2.35:1.                                                                                                    |       |
|                                                                                                    |       |
| SDTV (Standard Definition Television)                                                                                                    |       |
| An <i>interlaced</i> television system with a lower <i>resolution</i> than <i>HDTV</i> . For <i>PAL</i> and <i>SECAM</i> signals, the resolution is 576i; for <i>NTSC</i> it is 480i. |       |
| SECAM (Sequential Color with Memory)                                                                                                    |       |
| The television system used in France, Russia and some other countries - 625 lines transmitted at 50 <i>interlaced fields</i> per second.                                              |       |
|                                                                                                    |       |
| SX+                                                                                                    |       |
| A display resolution of 1400 x 1050 pixels with a 4:3 screen aspect ratio. (Shortened from SXGA+, stands for Super Extended Graphics                                                  |       |
| Array Plus.)                                                                                                    |       |
|                                                                                                    |       |

| Synchronization                                                                                                    | Notes |
|----------------------------------------------------------------------------------------------------|-------|
| A timing signal used to coordinate an action.                                                                                                    |       |
|                                                                                                    |       |
| Test pattern                                                                                                    |       |
| A still image specially prepared for testing a projection system. It may contain various combinations of colors, lines and geometric shapes.                |       |
|                                                                                                    |       |
| TheaterScope                                                                                                    |       |
| An aspect ratio used in conjunction with a special anamorphic lens to display 2.35:1 images packed into a 16:9 frame.                                       |       |
| Throw distance                                                                                                    |       |
|                                                                                                    |       |
| The distance between the screen and the projector.                                                                                                    |       |
| Throw ratio                                                                                                    |       |
| The ratio of the <i>throw distance</i> to the screen width.                                                                                                 |       |
|                                                                                                    |       |
| TRC (Throw ratio correction)                                                                                                    |       |
| A special number used in calculating <i>throw distances</i> and <i>throw ratios</i> when the image does not fill the width of the <i>DMD</i> <sup>™</sup> . |       |
| TRC is the ratio of the <i>DMD</i> ™ <i>aspect ratio</i> to the image source aspect ratio:                                                                  |       |
| TRC = DMD™ aspect ratio                                                                                                    |       |
| Source aspect ratio                                                                                                    |       |
| TRC is only used in calculations if it is greater than 1.                                                                                                   |       |
|                                                                                                    |       |
| UXGA                                                                                                    |       |
| A display resolution of 1600 x 1200 pixels with a 4:3 screen aspect ratio. (Stands for Ultra Extended Graphics Array.)                                      |       |
|                                                                                                    |       |
|                                                                                                    |       |
|                                                                                                    |       |
|                                                                                                    |       |

#### Vertical Scan Rate

The rate at which the *frames* of the incoming signal are refreshed. The rate is set by the vertical *synchronization* from the source and measured in *Hertz*.

#### Vignetting

Optical cropping of the image caused by the components in the projection lens. This can happen if too much offset is applied when positioning the image using the lens mount.

#### Vista

An aspect ratio of 1.66:1.

#### WUXGA

A display *resolution* of 1920 x 1200 *pixels* with a 16:10 screen *aspect ratio*. (Stands for Widescreen *Ultra Extended Graphics Array.*)

#### Υ

This is the *luminance* input (*brightness*) from a *Component Video* signal.

#### YUV

See Pr, Pb.

#### ZScreen

A special kind of light modulator which polarizes the projected image for 3D viewing. It normally requires that images are projected onto a silver screen. The ZScreen is placed between the projector lens and screen. It changes the polarization of the projected light and switches between left- and right-handed circularly polarized light at the field rate.

# This page is intentionally left blank.

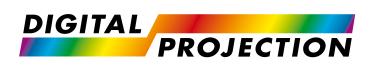

#### Digital Projection Limited

Greenside Way, Middleton Manchester M24 1XX, UK

Registered in England No. 2207264 Registered Office: as above

Tel (+44) 161 947 3300 Fax (+44) 161 684 7674

enquiries@digitalprojection.co.uk service@digitalprojection.co.uk

www.digitalprojection.co.uk

#### Digital Projection Inc.

55 Chastain Road, Suite 115 Kennesaw, GA 30144, USA

Tel (+1) 770 420 1350 Fax (+1) 770 420 1360

powerinfo@digitalprojection.com www.digitalprojection.com

Tel (+86) 10 84888566 Fax (+86) 10 84888566-805

**Digital Projection China** 

ShaoYaoJu 101 North Lane

Shi Ao International Center

Beijing 100029, PR CHINA

Chaoyang District

Rm A2011

中国 北京市 朝阳区 芍药居北里101号

世奥国际中心A座2011室(100029)

techsupport@dp-china.com.cn www.dp-china.com.cn

# Contact Information:

#### Digital Projection Asia

16 New Industrial Road #02-10 Hudson Technocentre Singapore 536204

Tel (+65) 6284-1138 Fax (+65) 6284-1238

www.digitalprojectionasia.com

118-157A E-Vision Laser 4K Series User Manual